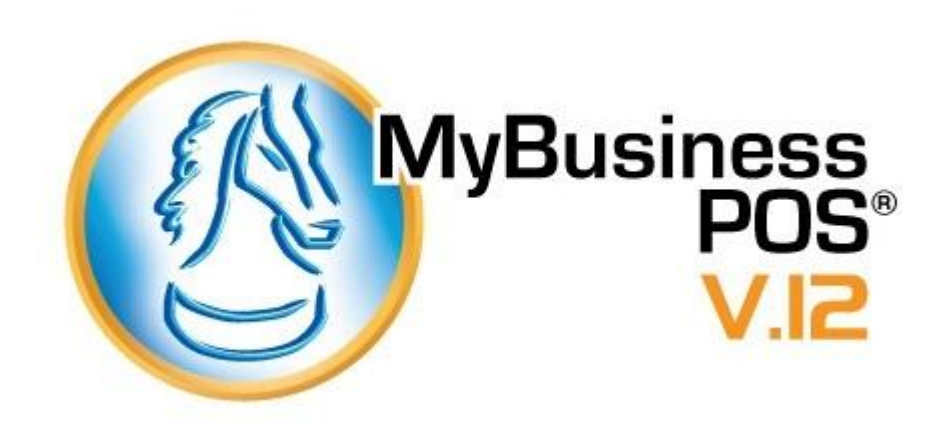

### <span id="page-0-0"></span>**DATOS DEL FABRICANTE**

*MYBUSINESS POS DESARROLLOS, S. A. DE C. V.*

Progreso 207-A. Delegación San Buenaventura.

Toluca, México. 50110.

Conmutador: 01(722) 274-0404

Fax: 01(722) 274-0404 ext. 201

Web: [www.mybusinesspos.com](http://www.mybusinesspos.com/)

Soporte: <https://mybusinesspos.jitbit.com/helpdesk/Login.aspx>

# Contenido

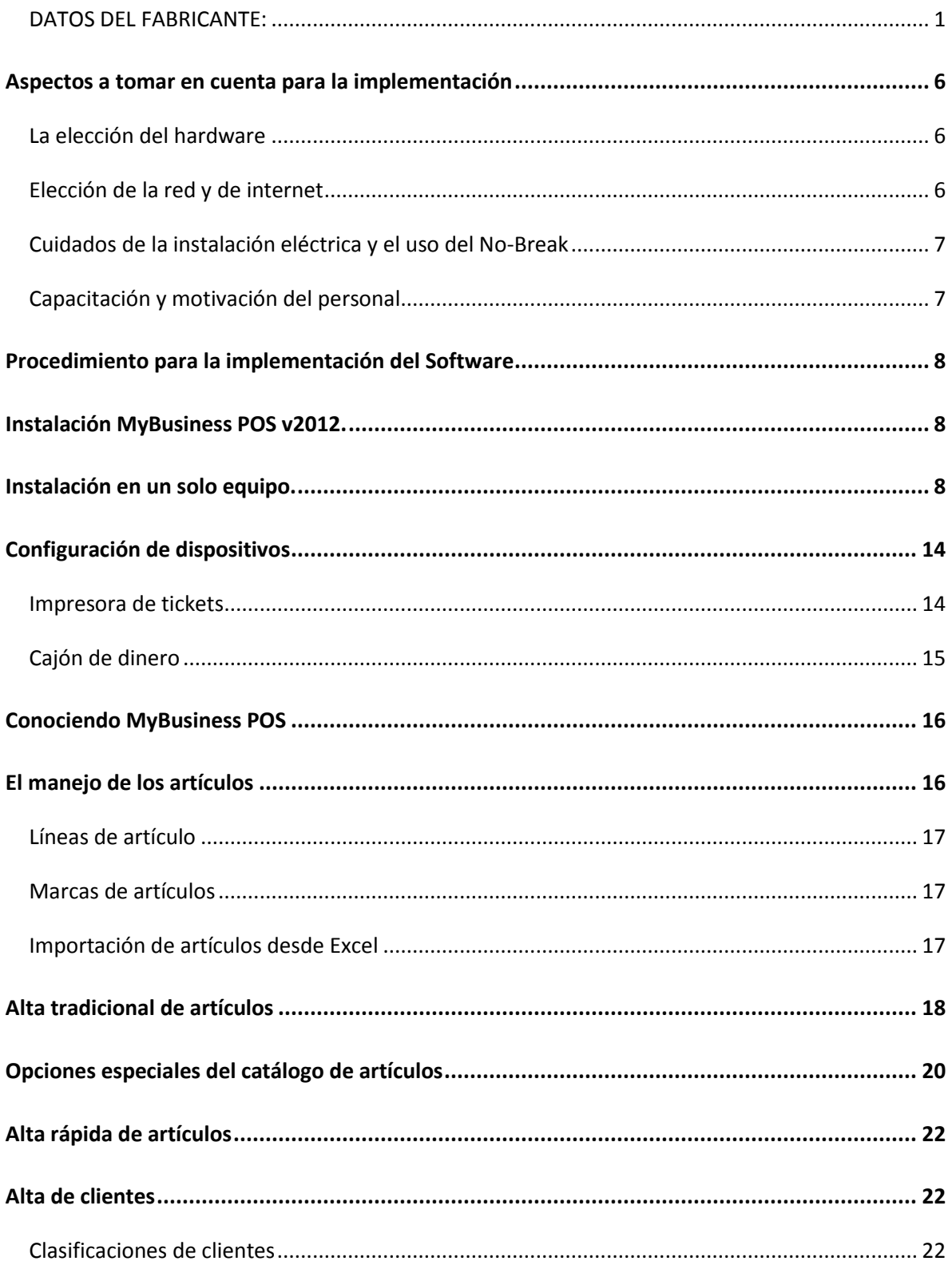

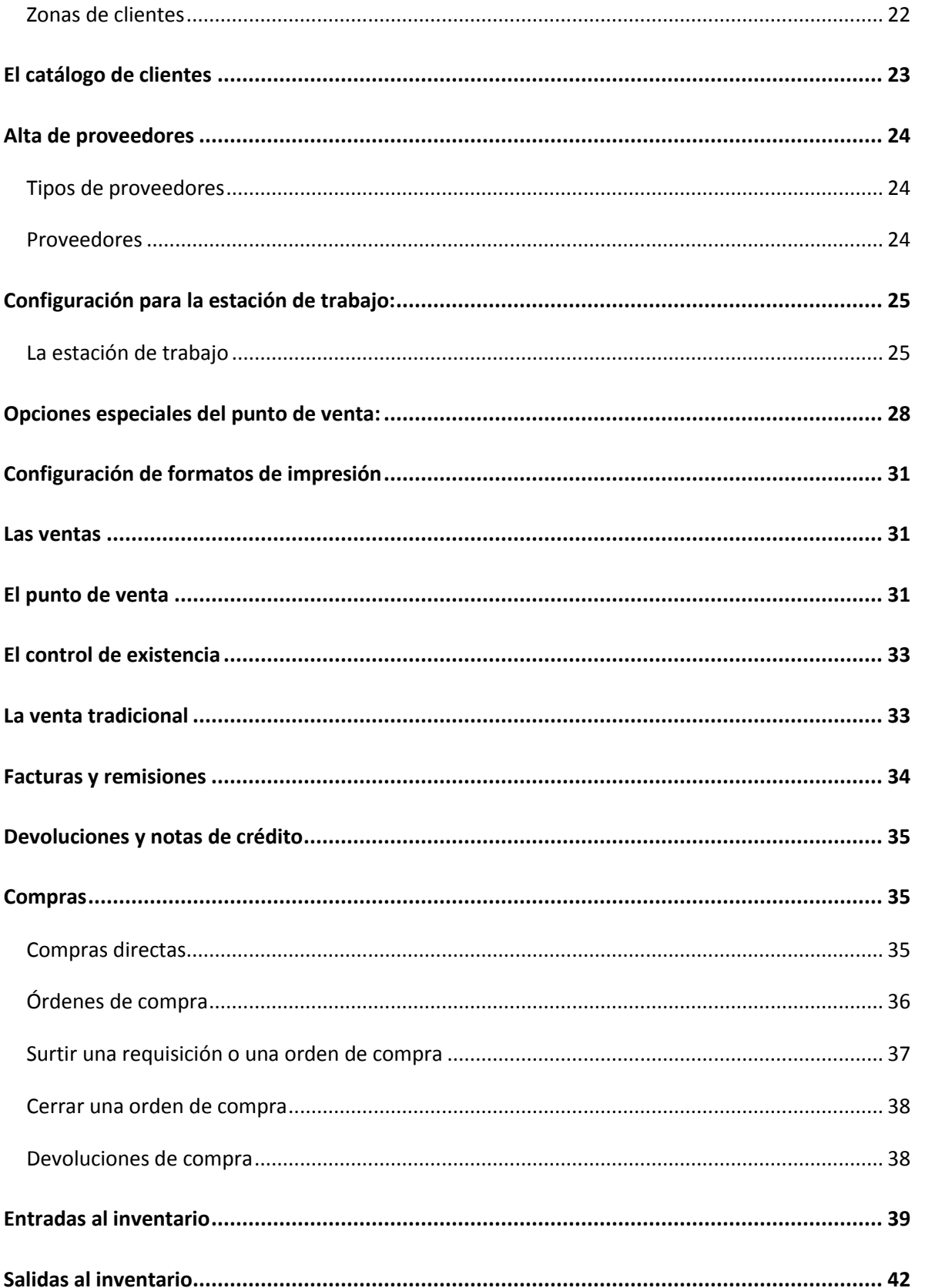

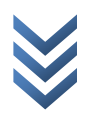

MyBusiness POS

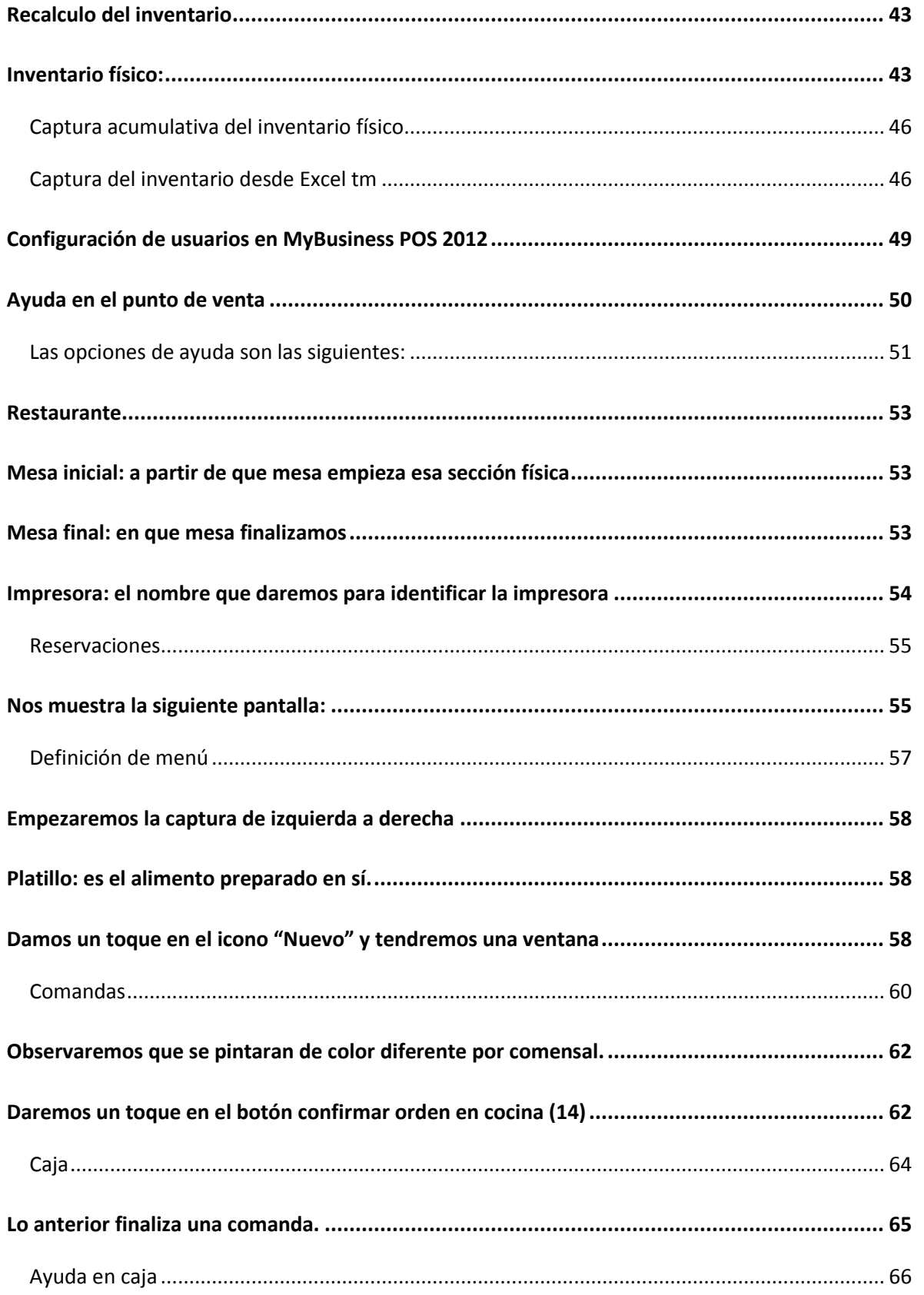

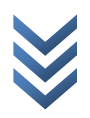

MyBusiness POS

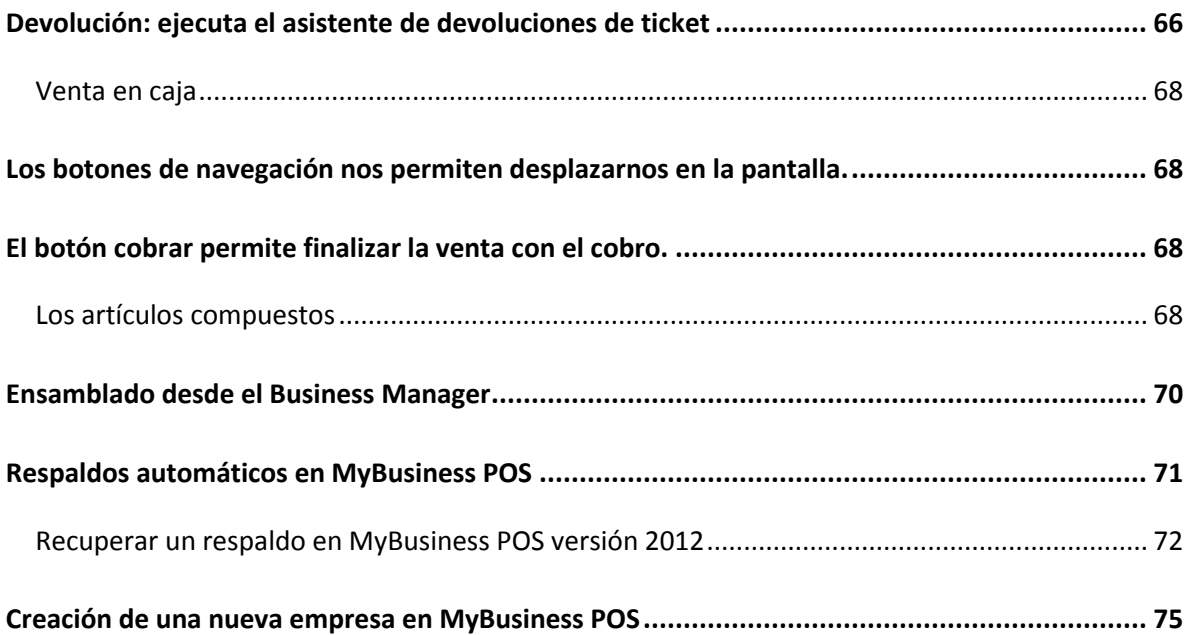

## <span id="page-5-0"></span>**Aspectos a tomar en cuenta para la implementación**

#### <span id="page-5-1"></span>**La elección del hardware**

Dependiendo de las necesidades propias de cada negocio es como se recomienda el equipo, tanto de cómputo como de punto de venta

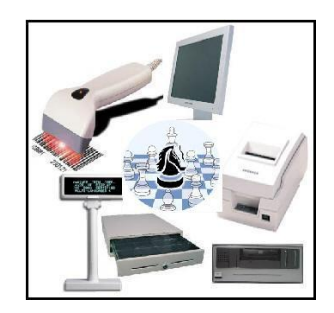

En el mercado existen diversas marcas y equipo especifico para cada giro comercial; impresoras de ticket, cajones de monedas, lectores de códigos de barras, impresoras de etiquetas, básculas, torretas, colectores de datos, etc.

Debemos de ser cuidadosos en la elección para que la inversión no se convierta en un gasto inútil.

### <span id="page-5-2"></span>**Elección de la red y de internet**

Tomando en cuenta las posibilidades de crecimiento de negocio elegiremos también las conexiones de red y vía remota; tarjetas de red, alambicas e inalámbricas, conexiones a internet, tramites de dominio y subdominios, ip fija etc.,

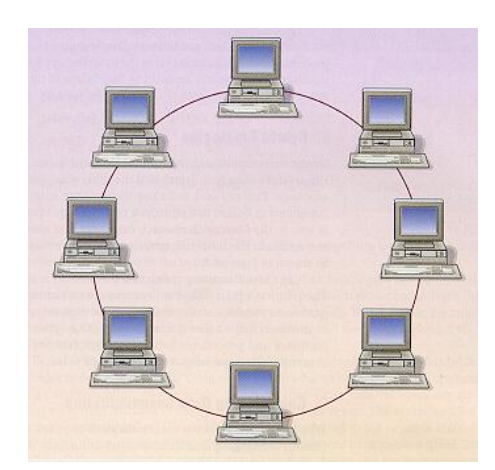

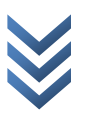

### <span id="page-6-0"></span>**Cuidados de la instalación eléctrica y el uso del No-Break**

La energía eléctrica, indispensable para el funcionamiento de los dispositivos debe ser prioridad en cuanto a su mantenimiento ya que es la que nos va a permitir trabajar adecuadamente.

El cuidado de nuestro equipo requiere de un dispositivo que regule los voltajes y los picos de energía, así como control en los apagones. Un no-break es un dispositivo obligado, diseñado para tal efecto, existen de diferentes capacidades de almacenamiento de energía y contactos.

### <span id="page-6-1"></span>**Capacitación y motivación del personal**

Cuando lo relativo al equipo e instalaciones está resuelto, la parte posiblemente más complicada es la parte humana, el trabajo con el personal…

La capacitación debe de ser continua y la motivación suficiente para que la implantación sea un éxito.

**Debemos de armar un proyecto que los incluya de manera dinámica en el alcance del objetivo que nos hayamos fijado para nuestro negocio.**

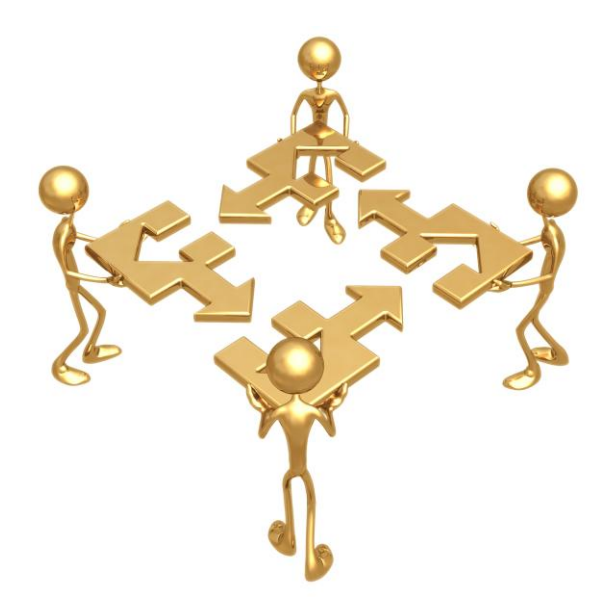

Procedimiento para la implementación del Software

<span id="page-7-1"></span><span id="page-7-0"></span>Instalación MyBusiness POS v2012.

Requerimientos de hardware de MyBusiness POS*:*

Mínimos: procesador a 1 GHz, 512 Mb en RAM, 100 Mb libres en disco duro, monitor SVGA color, CD-ROM, mouse, no-break en el servidor.

Deseables: procesador a 1.5 GHz, 1 GB en RAM, 300 Mb libres en disco duro, monitor SVGA color, CD-ROM, mouse, tarjeta de red, módem, internet, no-break en el servidor.

Sistemas operativos: Windows XP, 2000, NT, Vista (Excepto Windows Vista Starter).

Nota importante: MyBusiness POS 2012 viene preinstalado con ms SQLServer Express<sup>tm</sup> de Microsoft<sup>tm</sup> el cual soporta hasta 4GB de información de forma gratuita. Para un tamaño mayor de base de datos se requiere adquirir licenciamiento. Para más información consulte nuestra página [www.mybusinesspos.com.](http://www.mybusinesspos.com/)

### <span id="page-7-2"></span>**Instalación en un solo equipo.**

Inserte el CD de instalación, al ejecutarse le mostrara una pantalla como la siguiente:

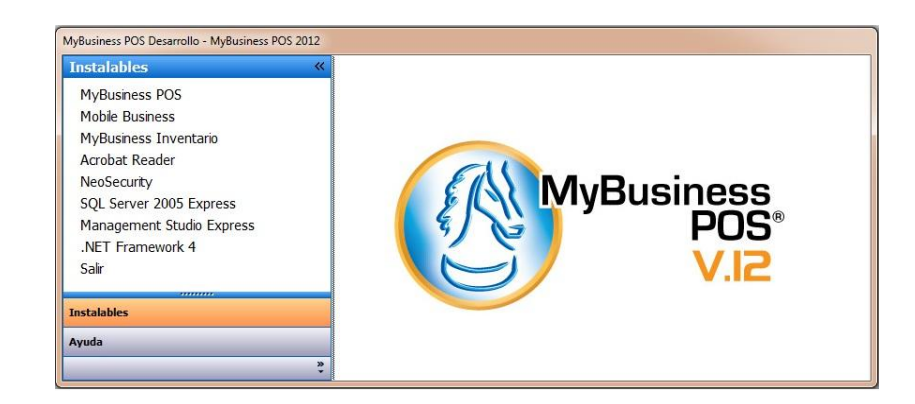

En caso de no aparecer la pantalla de abajo, explore el CD del sistema MyBusiness POS y ejecute con un doble clic el archivo D:\setup\setup.exe. Seleccionaremos la Opción "Instalar MyBusiness POS2012"

Le aparecerá la siguiente pantalla:

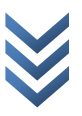

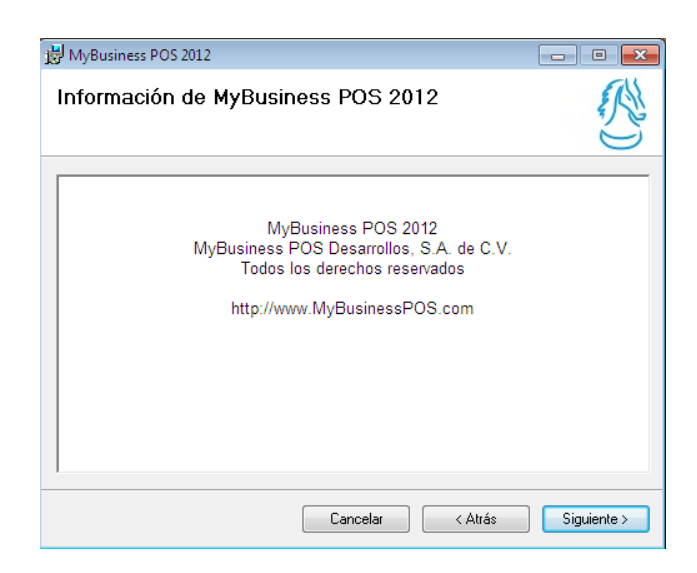

Al dar un clic en "Siguiente" tendremos el Asistente de la instalación de MyBusiness POS 2012.

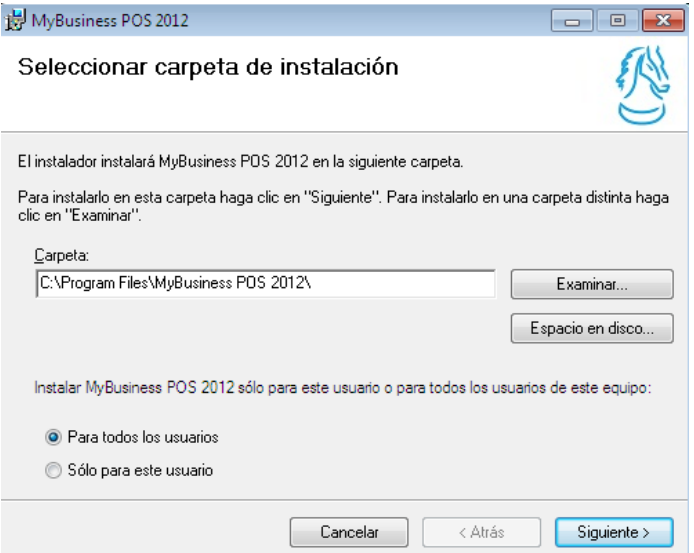

### Confirmamos

Oprima <siguiente>, con lo cual aparecerá esta nueva ventana:

DOS *M y B u s i n e s s P O S* MyBusiness

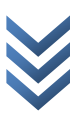

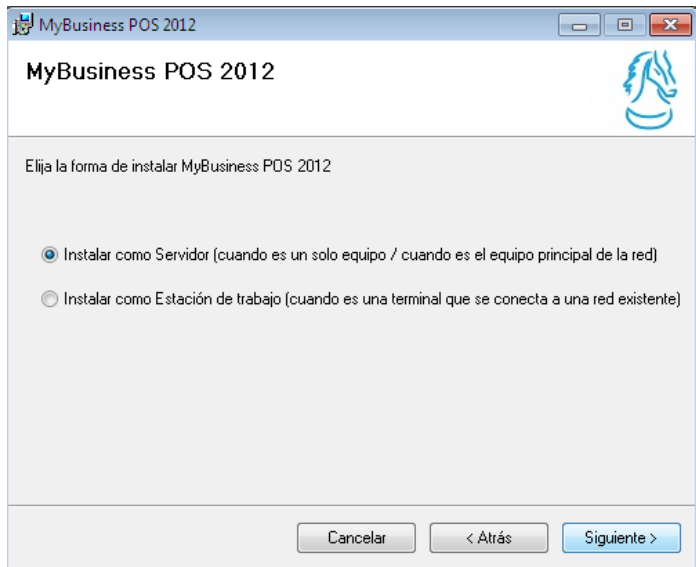

Lea detenidamente y seleccione la opción que desee instalar.

Inicia el proceso de Instalación

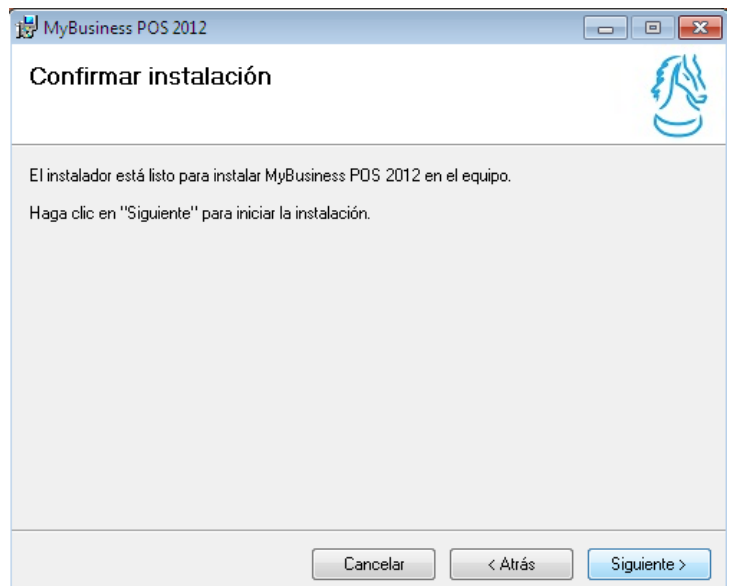

Dejamos que se ejecute libremente ya que en automático se instalara:

- El Lector de huella digital
- MS SQL Server Express TM.
- Se libera el Puerto 1400 del firewall de Windows
- La creación de la base de datos nueva
- Un usuario de inicio de sesión

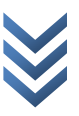

- El password del usuario

Este proceso lo verá en pantalla:

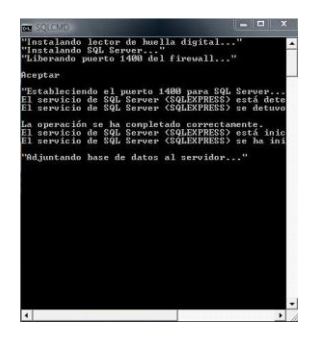

Oprima el botón <cerrar>

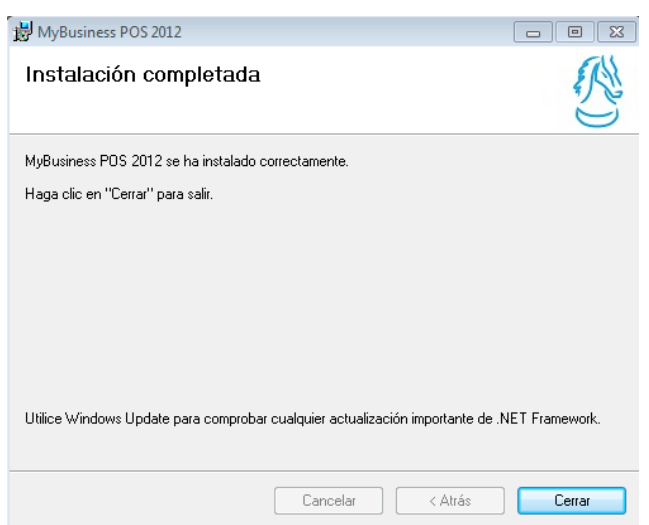

La instalación finalizara.

Localice el icono de MyBusiness POS 2012 y de un clic derecho seleccionando la opción "Ejecutar como administrador" (Solo si es Windows Vista o 7), con lo cual le pedirá la razón social de su empresa. Captúrelo y oprima el botón <aceptar>.

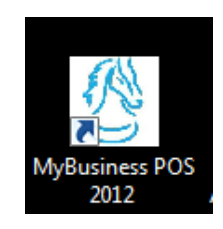

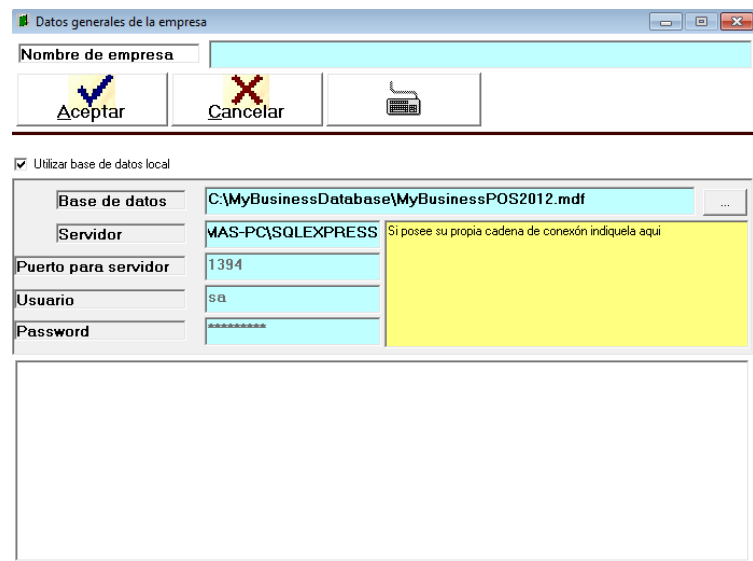

Se le presentará ahora la pantalla de bienvenida del sistema. Oprima la opción <usuario por defecto>.

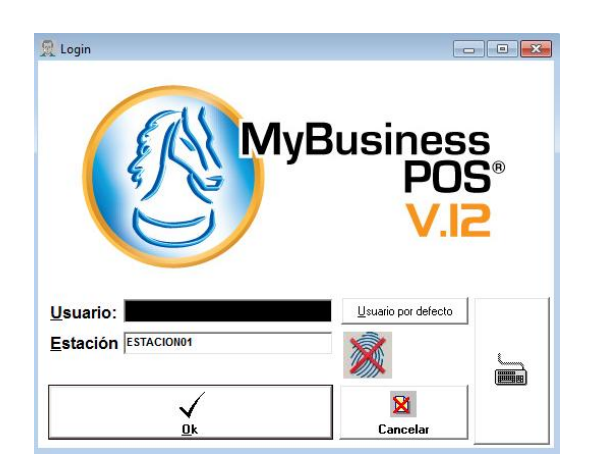

Si tiene usted firewall de su antivirus o de Windows le podrá aparecer una pantalla como la mostrada a continuación. En este caso seleccione las opciones para desbloquear las conexiones de red.

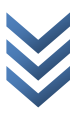

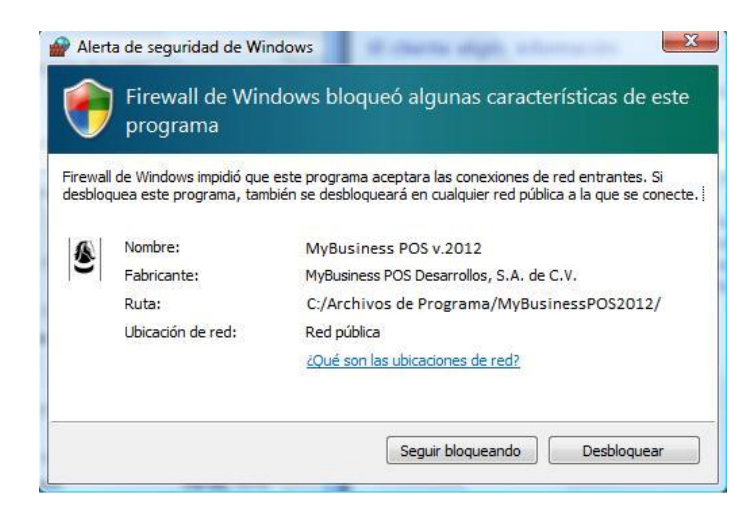

El proceso de instalación ha sido finalizado exitosamente.

## <span id="page-13-0"></span>**Configuración de dispositivos**

Para el correcto funcionamiento de los dispositivos de punto de venta es indispensable configurarlos en la estación de trabajo.

Lector de código de barras

Este dispositivo no se configura en MyBusiness POS ya que es plug and play. Las conexiones ps2 (teclado) y USB son transparentes, solo se conectan y ya están leyendo los códigos de barras.

Si Ud. cuenta con un lector de código de barras de conexión serial entonces si es necesaria su configuración.

Diríjase a Business Manager / Configuración/ Estaciones de trabajo/ estacion01. Entre en la pestaña dispositivos y luego a la de lector de código de barras y elija el puerto al que está conectado el lector (debe ser un COM).

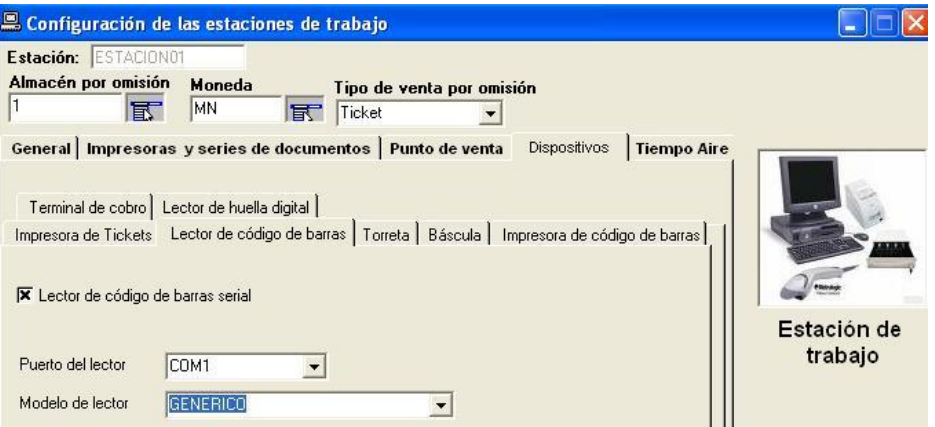

Asegúrese de dar un clic en aceptar y salir del programa, al inicio de sesión en MyBusiness POS su lector estará trabajando.

#### <span id="page-13-1"></span>**Impresora de tickets**

Conecte su impresora de tickets a la computadora en el puerto que esta corresponda (serial o paralelo). No es necesario instalar los controladores de la impresora ya que el sistema manda directamente la impresión al puerto que esté conectada la impresora.

Diríjase a Business Manager / configuración/ estaciones de trabajo/ estacion01. Entre en la pestaña dispositivos y luego a la de impresora de tickets.

Marque la casilla impresora de tickets y elija el puerto al que esté conectada la impresora. Si el puerto es serial elige com1 y si es paralelo elija lpt1.

En caso de tener su cajón de dinero conectado a la impresora, marca la casilla cajón de dinero conectado. Lo mismo hace si su impresora es con corte.

Da clic en el botón aceptar y listo.

Si su impresora es USB además de conectarla es necesario instalarla en Windows con el disco de instalación que se encuentra en la caja del dispositivo o en el sitio web de la marca.

Ahí mismo en las propiedades del "driver" o "instalador" se configura el cajón de dinero e incluso el tamaño de papel.

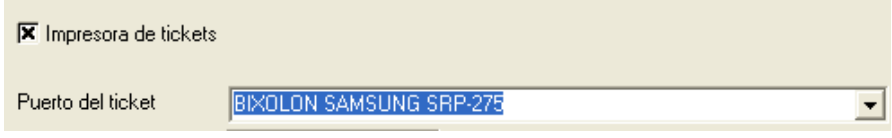

### <span id="page-14-0"></span>**Cajón de dinero**

Los cajones de dinero dependen de la impresora de tickets por lo que se configuran en la misma pestaña.

Se activa la casilla y aceptamos.

Si es una impresora USB, las características de configuración del cajón de dinero se encuentran en las propiedades del instalador de la misma. Verifíquelas y localice una similar a la imagen siguiente.

nota: la imagen ve a variar dependiendo de la marca del dispositivo.

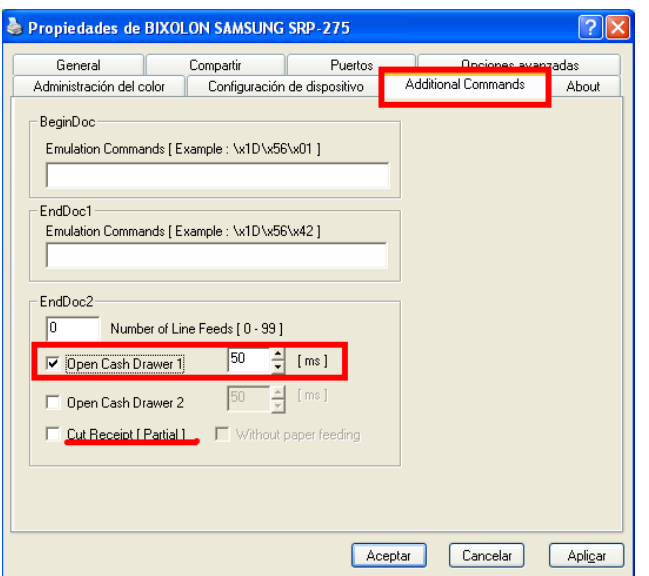

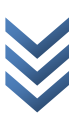

## <span id="page-15-0"></span>**Conociendo MyBusiness POS**

En la parte superior hay una sección de menús, a la izquierda una sección de botones o iconos (barra de tareas), al centro un panel de carpetas (Business Manager) y un panel derecho que se llena con los elementos de la carpeta seleccionada, los cuales pueden ser otras carpetas o algún elemento específico. Esta herramienta opera de manera muy semejante al explorador de Windows.

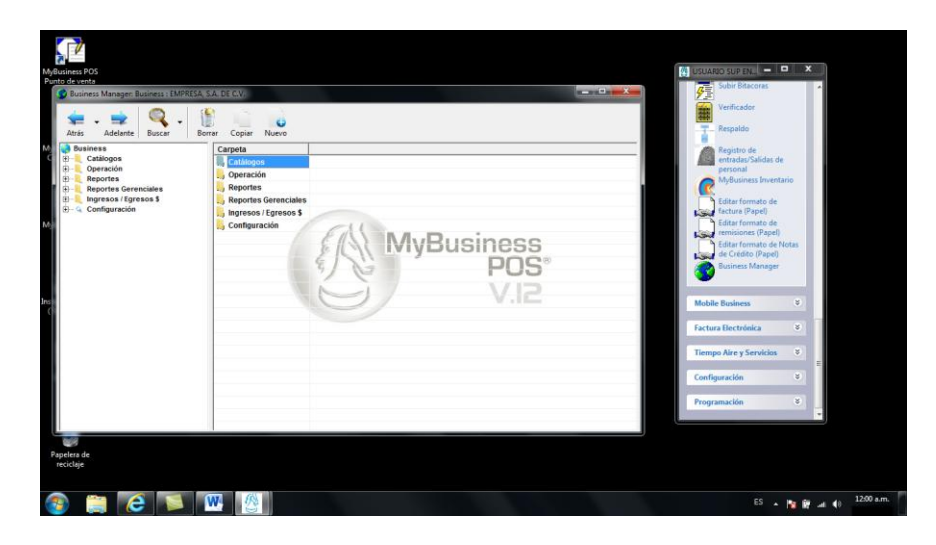

# <span id="page-15-1"></span>**El manejo de los artículos**

En la sección central (Business Manager) de MyBusiness POS. damos clic en la carpeta de "catálogos" y después en "artículos" que es una lista de claves que definen las características de los productos que se venden en su negocio, por ejemplo mercancía como una cajetilla de cerillos, en la mayor parte de los casos la codificación de los artículos ya existe, como es el caso del código de barras. Si es ese su caso, le recomendamos utilizar este código para la clave del artículo en el sistema, ya que como es un estándar le permitirá una mayor interacción con sus proveedores, mayor facilidad de captura y continuar esta cadena de orden a sus clientes. Si sus productos no tienen código de barras le recomendamos que defina una buena política de asignación de claves y los responsables sean rigurosos en su aplicación.

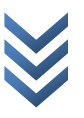

#### <span id="page-16-0"></span>**Líneas de artículo**

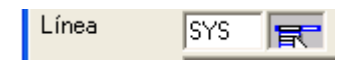

Antes de proceder con la captura de artículos es necesario que capture sus líneas de artículos. Una línea es una clasificación o agrupamiento de artículos, como lo es el caso de las líneas de electrodomésticos y la de frutas y verduras en un centro comercial. Para dar de alta su clasificación busque las carpetas (catálogos - artículos – líneas).

#### <span id="page-16-1"></span>**Marcas de artículos**

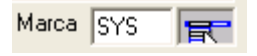

Estas claves indican la marca del producto. Para dar de alta sus marcas busque en las carpetas 'catálogos' – 'artículos' – 'marcas' y capture.

Nota: tanto como las líneas de artículos como las marcas son deseables de definir antes de los artículos, pero no indispensables, ya que el sistema crea elementos genéricos por defecto llamados "SYS".

#### <span id="page-16-2"></span>**Importación de artículos desde Excel**

En el sistema existen diversas formas para dar de alta artículos. Una de ellas es usando un archivo de Excel y la otra es la opción de "artículos". La importación desde Excel es muy útil cuando se tiene forma de obtener los datos, p. e. de mi proveedor o del fabricante, en algún formato que pueda leer Excel, como los archivos .al, .debe, archivos planos y otros más.

El archivo (articulos.xls), que se encuentra en c:\archivos de programa\MyBusiness POS 2012 contiene varias columnas ordenadas que MyBusiness POS puede leer de forma correcta; cuenta con varias columnas. No todas son necesarias. Las columnas indispensables son las siguientes:

 $\mathbf{S}$ *M y B u s i n e s s P O S*  $\overline{O}$  $\overline{A}$ MyBusiness

Código de producto: clave del producto o código de barras.

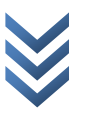

- Código de barras: se captura cuando el código de barras es diferente al código del producto. en este caso, el dato 'código de producto' queda como la clave principal y (código de barras) como una clave adicional.
- Descripción: es la descripción del producto que se va a dar de alta en el sistema.
- Precio de venta: es el precio al que vamos a vender el producto. en caso de que el producto tenga IVA, este precio no lo incluye aún. Antes de la venta el sistema haga los cálculos correspondientes para aumentar el impuesto a este precio
- Costo último: costo al que adquirimos el producto.
- Impuesto: si el producto tiene algún impuesto se especifica el tipo de impuesto, según sea el caso, por ejemplo IVA si no tiene, solo SYS para el 0%.
- Existencia: es la cantidad de productos que tenemos. si este dato es capturado, se creará un movimiento en inventario para ese artículo por concepto de inventario inicial.

Ya que tenga listo el archivo, vamos a barra de tareas / inventario / Importar artículos desde Excel. Se despliega la siguiente ventana:

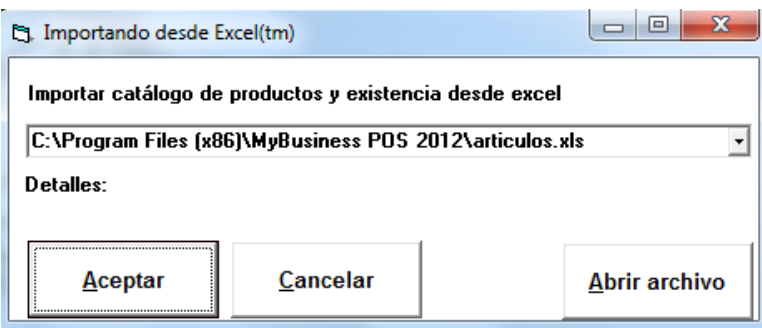

Si lo hizo en un archivo diferente al de articulos.xls, indique la ruta en esta parte, en caso contrario, damos clic en el botón aceptar y comenzará la importación de artículos:

### **Notas importantes:**

 **los datos que contenga el archivo de Excel no deben ser generados por fórmulas, es decir, debe ser texto simple.**

### <span id="page-17-0"></span>**Alta tradicional de artículos**

Para acceder a este catálogo puede dar un clic sobre el icono artículos en la sección de 'inventario' de la 'barra de tareas'. Se le mostrará una ventana donde se puede realizar

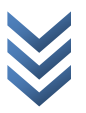

cualquier operación sobre los artículos con excepción del borrado, lo cual se puede hacer únicamente en el 'Business Manager' dentro de las carpetas 'catálogos' – 'artículos'.

Indique la clave del artículo. Le recomendamos que aunque el sistema acepta claves de hasta de treinta caracteres, use los menos posibles, ya que el máximo de caracteres utilizados en los códigos de barras estándar es de trece. Proceda a dar de alta el artículo oprimiendo la tecla <enter>. Si ya existe un artículo con esta clave los datos aparecerán y la ventana entrara en modo de modificación. Si la clave no está dada de alta, el sistema asume que el artículo es nuevo. Capture los datos que se le piden:

'Descripción' se puede colocar cualquier texto con un máximo de 100 caracteres.

Los datos 'línea', 'marca', 'impuesto' y 'ubicación' vienen precargados con la leyenda "SYS" o genéricos. Cámbielos si lo considera necesario. Si estos datos no han sido creados, puede minimizar la ventana actual e ingresarlos dentro del Business Manager para posteriormente regresar a seguir capturando los datos del artículo.

En el dato 'costo ultimo' capture el costo de compra del artículo o el costo de producción del mismo.

Capture las listas de precios, por omisión MyBusiness puede manejar hasta 10, de los cuales el único dato necesario es el primero.

El sistema trae precargado un procedimiento que calcula el margen de utilidad en base a este costo.

El cálculo de margen de utilidad se realiza con base al precio capturado, aunque también es posible cambiar el precio cuando se modifica el margen de utilidad.

Desde el precio número dos hasta el precio número 10 el dato 'cantidad' indica que se utilizará este precio cuando la cantidad de artículos vendidos sea igual o mayor a la indicada (esto último se activa en combinación con la configuración de las estaciones de trabajo).

El dato 'unidad' representa la leyenda de la unidad de medida de este artículo, por ejemplo, kilogramo (kg), litro (lt), etc. una vez terminado lo anterior presione la tecla <f5> con lo cual se guardarán los cambios.

El cursor se colocará nuevamente en el dato 'artículo' esperando que se inicie la captura siguiente.

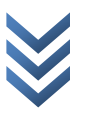

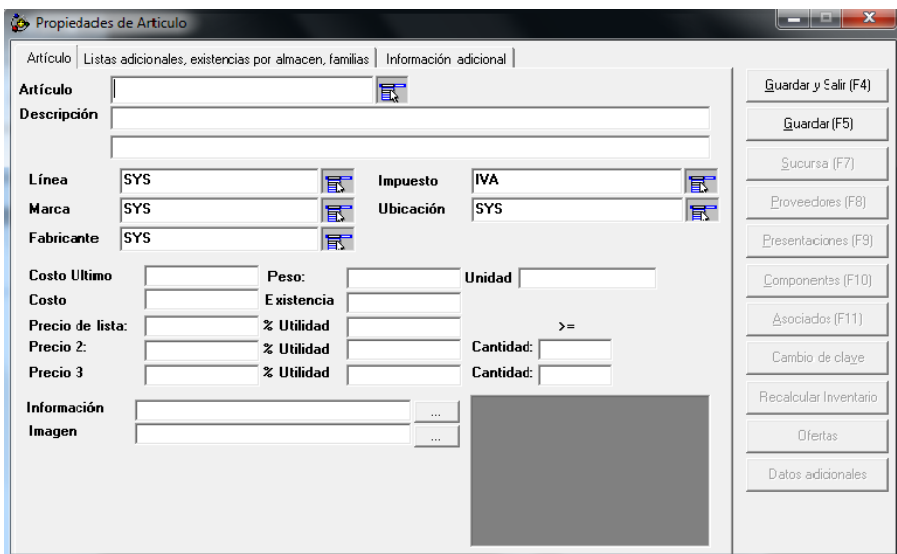

#### <span id="page-19-0"></span>**Opciones especiales del catálogo de artículos**

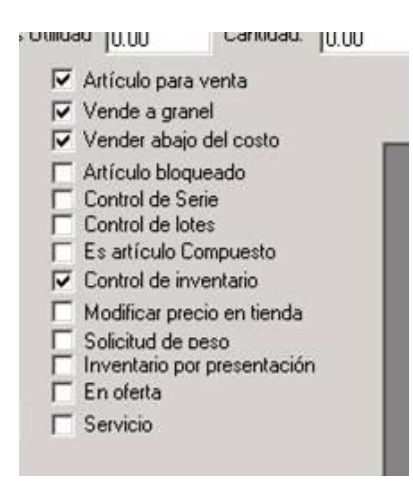

El catálogo de artículos cuenta con opciones adicionales, lo cual permite adaptarlo a sus necesidades.

En la pestaña principal observará una opción con la leyenda 'Artículo para venta'. Esto le dice al sistema si se trata de un producto que se puede vender, en contraste con los insumos que no se venden y sirven únicamente para crear producto terminado.

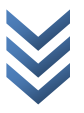

Si la opción 'Venta a granel' está activada en el 'Punto de venta' se podrá vender en cantidades fraccionarias, por ejemplo 1.5 kg. De azúcar, lo cual no aplica por ejemplo si se tratara de una botella de refresco, ya que no se pueden vender 1.5 bebidas.

'Vender abajo del costo' permite que el artículo se pueda vender abajo del costo dentro del punto de venta, tomando como base el último costo de compra. Esto es utilizado en departamentos con productos perecederos como las frutas y verduras.

'Artículo bloqueado' se trata de un producto que ya no aparecerá en las listas de precios, un producto que ya fue usado en cualquier operación dentro del sistema ya no se puede borrar, pero se puede simular una baja con esta opción.

'Control de series' permite llevar el control de series, y números de pedimento.

'Es articulo compuesto' (kits). Indica que este producto está compuesto por otros, al activar esta opción el botón de componentes se activa, lo que permite capturar los componentes o insumos de este producto.

'Control de inventario' para los artículos marcados con esta opción, el sistema llevara un control de la existencia y costos del producto, en caso contrario, el sistema no llevará un seguimiento del registro en el kardex de los movimientos del producto.

'Modificar precio en tienda' permite el cambio de precio en el punto de venta aunque el usuario no tenga permiso para realizarlo.

'Solicitud de peso' al activar esta opción en la pantalla de productos, entonces dentro de la pantalla del punto de venta, se activa una ventana donde se solicita el peso. Éste peso es leído en forma automática desde la báscula electrónica conectada, si es que existe alguna. Ésta operación es dependiente de la opción 'venta a granel', también localizada en el catálogo de artículos, es decir, tendrá que activar la opción 'venta a granel junto con la opción 'solicitud de peso'.

'Control de lotes' permite activar el control de lotes para el artículo deseado. Este control activa la solicitud de números de pedimento, números de lote y fechas de caducidad tanto en las entradas como en las salidas de cualquier operación involucrada con el inventario.

'Inventario por presentación' de manera estándar MyBusiness controla el inventario de cada unidad especificada en el catálogo de productos. Si el producto contiene presentaciones esta opción nos permite llevar un control estricto de inventario por presentación y no por unidad definida de producto.

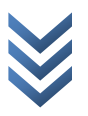

### <span id="page-21-0"></span>**Alta rápida de artículos**

En la 'barra de tareas' 'inventario' en el icono 'alta rápida' tendremos una ventana que nos permitirá capturar de forma ágil el catalogo de artículos.

Con tan solo 5 datos el artículo estará incluido en la base de datos.

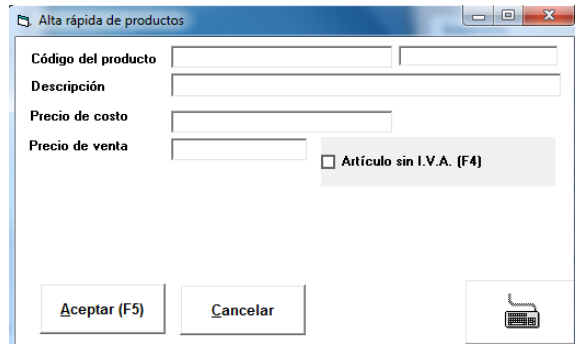

### <span id="page-21-1"></span>**Alta de clientes**

Antes de iniciar con la captura de clientes es necesario capturar los tipos de clientes. Los tipos de clientes son una clasificación o agrupamiento, por ejemplo, los clientes con crédito o sin crédito, clientes con un cierto porcentaje de descuento, etc.

#### <span id="page-21-2"></span>**Clasificaciones de clientes**

Localice la carpeta (clasificación de clientes) que se encuentra dentro de la carpeta (catálogos/clientes).

La clave es de un máximo de cinco caracteres y el primero de ellos debe de ser necesariamente una letra. La descripción puede ser de un máximo de 40 caracteres.

#### <span id="page-21-3"></span>**Zonas de clientes**

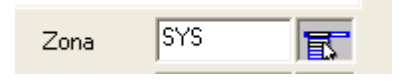

La zona de clientes es una clasificación por su situación geográfica, por ejemplo, los clientes de la zona norte y los de la zona sur. Para dar de alta sus clasificaciones abra la carpeta (zonas de clientes) que se encuentra dentro de las carpetas (catálogos/clientes).

Cuando la localice capture las zonas. La clave es de un máximo de cinco caracteres en donde el primero de ellos necesariamente debe ser una letra. La descripción puede ser de un máximo de 40 caracteres.

# <span id="page-22-0"></span>**Catálogo de clientes**

Para acceder al catálogo de clientes basta con abrir la carpeta (clientes o desde la barra de tareas en la sección ventas).

Al abrir la ventana de clientes el cursor estará posicionado en el dato de clave del cliente. El sistema de forma automática genera una clave consecutiva y siempre comienza en el número dos ya que el cliente uno está reservado para el sistema. Le sugerimos que las claves de los clientes tengan una relación con la forma en que tradicionalmente los conocemos, por ejemplo, si tiene un cliente el cual usted y todos sus empleados lo conocen como "Gutiérrez" entonces la clave del cliente puede ser "Gutiérrez". De este modo conseguirá memorizar estas claves de una manera natural, dando así agilidad a las operaciones relacionadas del sistema.

Los datos de la primera pantalla son los datos fiscales, que son los más usados pues con ellos se crean las facturas.

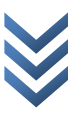

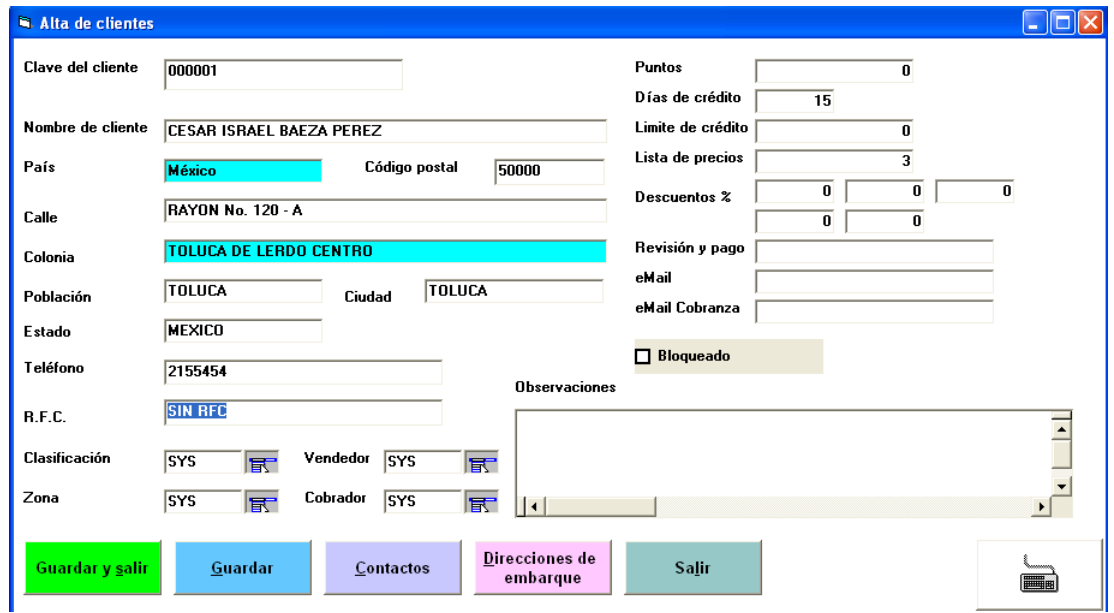

### <span id="page-23-0"></span>**Alta de proveedores**

#### <span id="page-23-1"></span>**Tipos de proveedores**

Los tipos de proveedores son una clasificación o un agrupamiento de sus proveedores. Para ingresar su captura abra el (Business Manager) y busque la carpeta (tipos de proveedores) dentro de la carpeta (proveedores) e ingrese los que considere necesarios.

#### <span id="page-23-2"></span>**Proveedores**

Para capturar sus proveedores busque en la (barra de tareas), en la pestaña (compras), de un clic sobre icono de (proveedores). Al aparecer la ventana

De proveedores notará que el sistema de forma automática genera una clave numérica consecutiva. Aunque la que puede utilizar, recomendamos preferentemente que escriba una clave que le recuerde el nombre del proveedor. Por ejemplo, si su proveedor es laboratorios la central, s. a. de c. v. una clave cómoda de aprender sería "central". Al presionar <enter> o la tecla de tabulador sobre este dato se posicionará a continuación en el dato nombre o razón social en donde se debe de indicar la razón social completa del cliente sin abreviaciones hasta donde sea posible, ya que sólo dispone de 100 caracteres. Capture los datos generales del proveedor y de un clic sobre la pestaña (crédito descuento e internet). Aquí podrá capturar el nombre del contacto, los días de crédito y el límite de crédito del proveedor, cinco descuentos en cascada y la dirección de correo electrónico de este proveedor. Al final presione el botón (guardar) lo que salvará los datos y colocará el

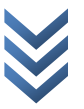

cursor en el dato de (clave del proveedor) con lo que podrá modificar o dar de alta otro proveedor. Para dar de baja un registro tiene que hacerlo desde el (Business Manager) en la carpeta (proveedores).

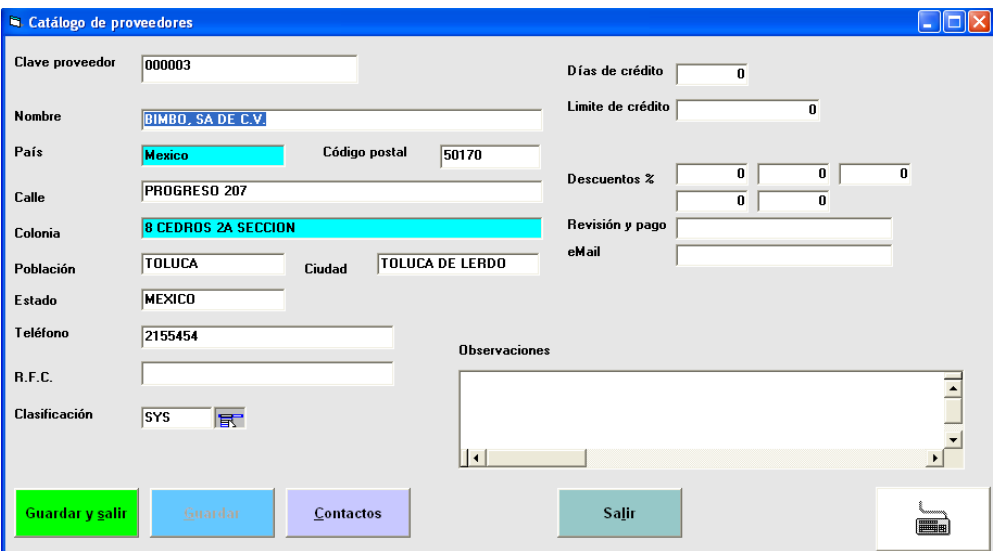

# <span id="page-24-0"></span>**Configuración para la estación de trabajo:**

### <span id="page-24-1"></span>**La estación de trabajo**

Habrá notado que al entrar al sistema inmediatamente después de pedirle su nombre de usuario y password existe un dato llamado estación de trabajo. Este dato es importante ya que con ese nombre de estación se definen algunos parámetros adicionales, por ejemplo la definición de la impresora que va a imprimir las facturas, o cuál es la moneda por defecto que se utilizará en todo el sistema, de suerte tal que se puede destinar una estación a facturar en dólares o que tome su mercancía siempre del almacén 2, etc.

Para configurar la estación de trabajo o para dar de alta mas estaciones es necesario buscar la carpeta (estaciones) que se encuentra a su vez en la carpeta (configuración en el Business Manager). De un doble clic sobre cualquier estación en el catálogo. Al instalarse existe la llamada (estacion01). Los datos que puede observar son: el almacén por default, la moneda por defecto y el tipo de venta por omisión. En caso de no indicar el tipo de venta se utilizará la indicada aquí.

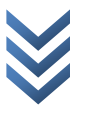

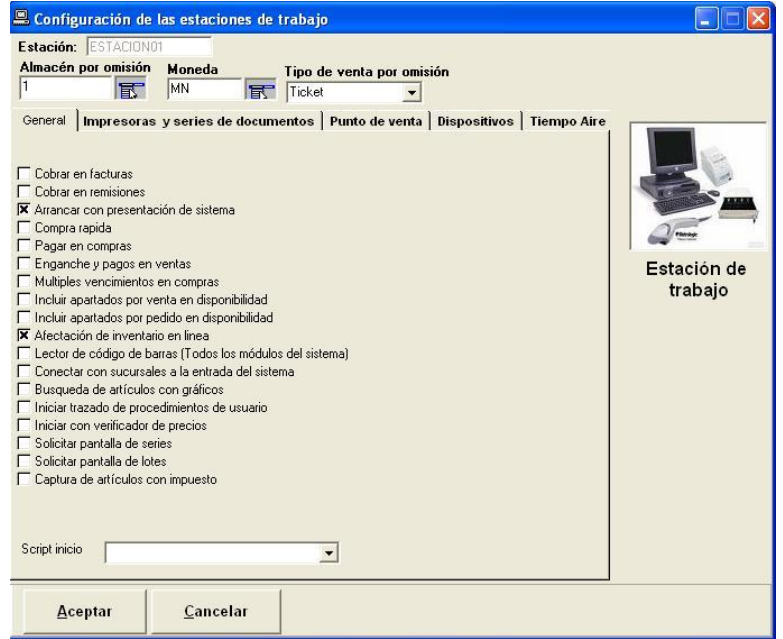

Luego de esto se encuentran una serie de casillas de verificación, las cuales son:

- Las opciones (pago en remisiones y facturas) permiten visualizar una ventana de pago sólo en el asistente de ventas.
- Venta rápida hace que el asistente de ventas sólo pida los artículos y no pase por el resto de las pantallas lo cual es útil, por ejemplo, en una venta de mostrador en donde se requiere un poco mas de versatilidad que el 'punto de venta'.
- Compra rápida es equivalente al punto anterior pero aplica al 'asistente de compras'.
- Enganche y pagos en ventas permite que al terminar la venta se puedan dividir el monto de la venta en una serie de pagos periódicos ya sea semanales, quincenales o mensuales, esto solo está activo en el asistente de ventas, es útil para aquellas empresas que vendan productos a plazos.
- El proceso de captura de (múltiples vencimientos en compras) abre una ventana al finalizar la compra que permite capturar más de un vencimiento. Esto permite dividir el pago al proveedor hasta en seis pagos cada uno con su respectiva fecha de vencimiento.
- Afectar al inventario en línea esta opción hace que los procesos de venta afecten al inventario de forma automática, esta es la opción por defecto.

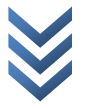

- Incluir apartados por venta en disponibilidad esta opción hace un recuento de las ventas que estén pendientes en este momento de un articulo y lo disminuye de la existencia, con lo cual se asegura de no poder vender un producto que ya ha sido apartado por otro cliente en otro punto de venta.
- Incluir pedidos de clientes en disponibilidad al igual que la anterior disminuye el disponible tomando en cuenta los productos que se encuentran pendientes por surtir.
- Conectar con sucursales a la entrada del sistema esta opción le dice al sistema que busque todas las sucursales que están en internet a la entrada del sistema para poder Conectarse a sus bases de datos y sacar reportes de esa sucursal además de otros procesos.
- Búsqueda de artículos con gráficos permite ver la imagen de los productos cuando se activa la ventana de búsqueda de productos.

En la pestaña impresoras se define cuales impresoras instaladas se usará para imprimir algún documento y cuántos tantos se imprimirán, esto es posible definirlo para remisiones, notas de crédito y facturas.

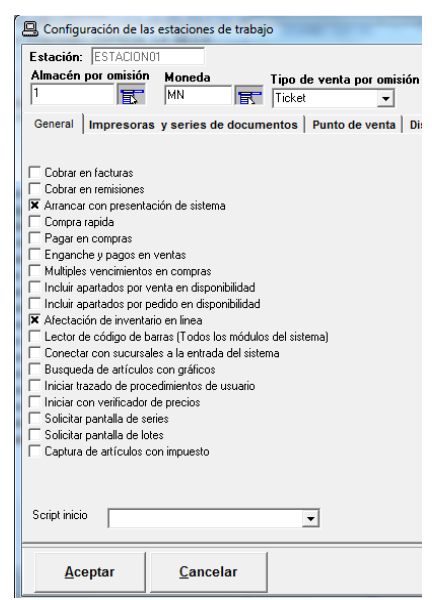

# <span id="page-27-0"></span>**Opciones especiales del punto de venta**

-Cobrar en punto de venta permite que antes de finalizar la venta en el punto de venta le sea solicitado el pago al cliente, de otro modo solo vera un mensaje solicitando cerrar la venta, esto permite tener una serie de estaciones para venta y una que únicamente cobre ya que puede recuperar las ventas de las otras estaciones con la tecla f8 desde el punto de venta.

-Suma de unidades en punto de venta muestra un campo que al igual que el total de la venta muestra el total en unidades vendidas útil en negocios donde se venda el mismo tipo de mercancía.

-Recuperar ventas por estación esta opción inhabilita a la estación de trabajo para poder traer ventas en el punto de venta que no hubiesen sido hechas por la misma estación.

-Controlar existencia en punto de venta con esta opción no se le permite vender al usuario si no se dispone de existencia.

-Captura de intereses en punto de venta permite capturar un interés al momento de cobrar la venta en forma de porcentaje cuando se vende a crédito desde el punto de venta.

-Incrementos rápidos en facturas y punto de venta permite que cuando se presione la tecla "+" aumente en uno la cantidad del último producto capturado o al presionar " - " disminuya en uno.

-Activar redondeo en punto de venta permite que únicamente al total de la venta le sea aplicado un redondeo de acuerdo a las posiciones decimales indicadas en el campo

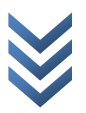

siguiente, con esto por ejemplo se puede evitar el tener que dar cambio en monedas de cincuenta centavos.

-Precios de venta por cantidad vendida activa una opción para el 'punto de venta' en donde la lista de precios que se utilizará depende del dato 'cantidad' del catálogo de productos (por ejemplo, si en su lista de precios definió un artículo con un precio de 10 como lista base y de 8 si se llegan a comprar 20, la reducción en precio lo hace de forma automática el 'punto de venta).

-Ventana de selección de precios en punto de venta con esta opción activa en el punto de venta se mostrara una ventana con los diferentes precios que tiene el producto para que el usuario seleccione alguno.

-Mostrar imagen del producto esta opción muestra la imagen cargada en el catálogo de productos dentro del punto de venta.

-Mostrar información del producto al igual que en la casilla anterior con esta opción es posible mostrar el archivo adjunto del catálogo de productos en el campo información, esta opción es muy interesante ya que permite poder mostrar cualquier tipo de archivo dentro del punto de venta, como puede ser imágenes, video, documentos pdf, Word, Excel etc., páginas web, presentaciones de power point, y prácticamente cualquier cosa que pueda abrir Windows, por ejemplo se pueden mostrar documentos técnicos o promociones en forma gráfica de los productos que se están vendiendo.

-Activar punto de venta al entrar al sistema con esta opción activada al iniciar el sistema se activa de forma automática el punto de venta.

-Forzar solicitud de clave de cliente en punto de venta con esta opción es necesario indicar la clave de un cliente existente en el catálogo para poder iniciar el proceso de venta.

-Forzar solicitud de clave de vendedor obliga a que se capture el dato del vendedor en el punto de venta antes de cualquier operación.

-El precio de venta del cliente tiene preferencia sobre el volumen de venta Esta opción es útil cuando se quiere dar a algún cliente el precio pactado sin importar el volumen comprado, por ejemplo si el precio pactado con el cliente es de \$100 pero por volumen su precio debería de ser de \$110, el sistema toma de forma forzosa el precio de \$100.

-El precio de la presentación tiene preferencia sobre el volumen de venta esto quiere decir que si se ha capturado un precio de venta para cada presentación este tendrá preferencia sobre el volumen vendido o indicado en los precios de venta del producto.

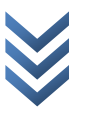

-Manejo de cobranza en el punto de venta si esta opción esta activa se podrá dejar a crédito las ventas desde el punto de venta.

-Captura del dato comodín el dato comodín es un campo de texto que puede ser usado para diferentes cosas, si esta opción está marcada aparecerá exactamente arriba del total de la venta.

-Leyenda del dato comodín es el texto descriptivo del dato comodín.

-Captura del dato comodín obligatorio con esto es imposible comenzar a capturar productos hasta que no se coloque algo dentro del campo comodín.

-Acepta pagos parciales en punto de venta permite aceptar pagos aunque la venta no esté completa, este tipo de ventas se quedan pendientes pero se les puede ir abonando y al final indicar en la pantalla de cobro del punto de venta que la cuenta esta cerrada.

-Incluir columna de descuento esto hace que sea visible la columna descuento en la pantalla de punto de venta y si el usuario tiene permiso poder editarla para indicar descuentos partida a partida.

-Incluir columna de presentación muestra la columna presentación en la pantalla de punto de venta.

# <span id="page-30-0"></span>**Configuración de formatos de impresión**

La edición de los formatos de factura, remisión y nota de crédito son totalmente configurables desde Utilerías \_ Editor del formato de factura, en este apartado lo que hay que hacer es mover los campos o etiquetas de tal forma que se acomoden en nuestro formato que ya tenemos de imprenta.

Si contamos con una imagen escaneada de nuestra factura podemos agregarla a fin de hacer el cálculo más preciso

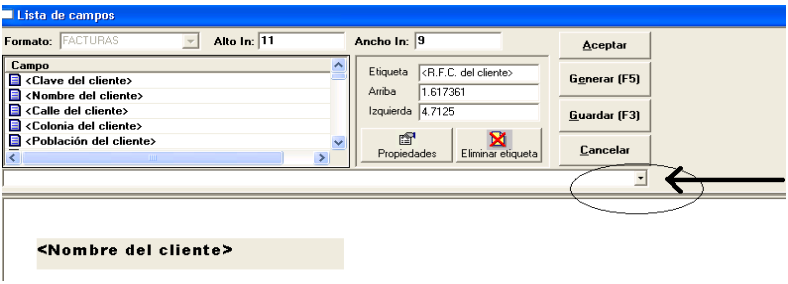

### <span id="page-30-1"></span>**Las ventas**

Uno de los procesos más complejos que existen en las empresas es el de la venta. Cada empresa vende de forma diferente y controla sus precios de venta en forma distinta. En algunos casos se trata de ventas como la de un centro comercial en donde solamente se pasan productos por un lector de código de barras y se imprime un ticket para venta en efectivo o tarjeta, pero en otros casos también se vende en plazos y habrá otros que requieran especificar las direcciones de embarque o precios especiales sobre un artículo o un cliente, control de comisiones a vendedores, etc. el software *MyBusiness POS* ha pensado en casi todos los casos que usualmente se presentan. A continuación se presenta la descripción de cada uno de ellos.

### <span id="page-30-2"></span>**El punto de venta**

El punto de venta es nuestra propuesta a lo que se conoce comúnmente como software de *retail*, que es parecido al de una caja de un centro comercial. Para activarlo basta con ir a la 'Barra de tareas' y darle un clic sobre el icono 'Punto de venta'.

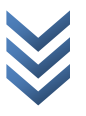

Observará una ventana que abarcará toda la pantalla. Su operación es verdaderamente fácil y rápida. Lo que tiene que hacer es pasar los artículos por el lector de código de barras (si tiene uno conectado) ó colocar los códigos de los artículos que desea vender y presionar <enter>. Con esto el sistema comenzará a llevar la lista de lo consumido así como la sumatoria de los totales de venta. El punto de venta fue diseñado para no tener que utilizar el mouse, ya que todo puede ser activado con el teclado.

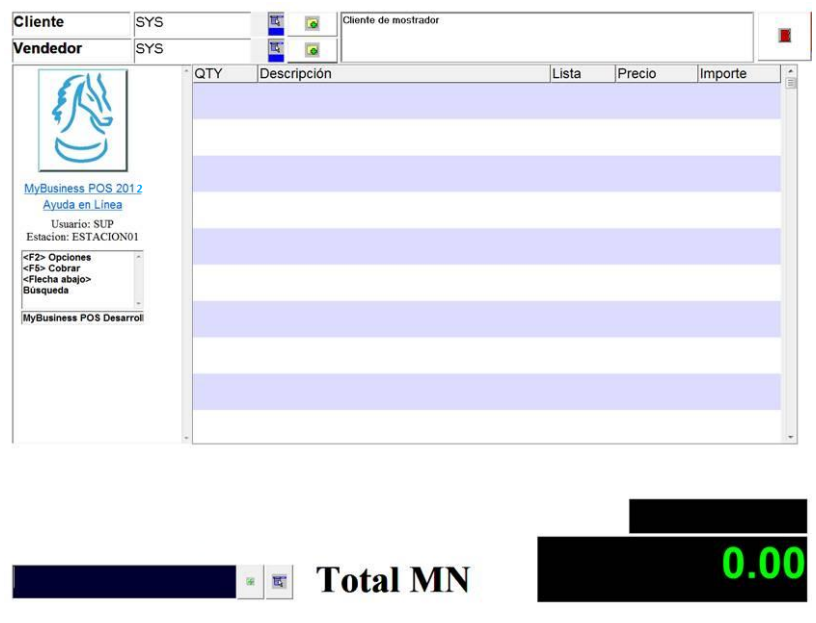

Una vez capturados todos los artículos presione la tecla <f5> y aparecerá una opción preguntándole por las formas de pago. El sistema viene pre configurado para aceptar pagos en efectivo y dos formas de pago en blanco que puede ser utilizada para indicar montos en cheques o tarjetas de crédito o cualquier otro concepto que desee.

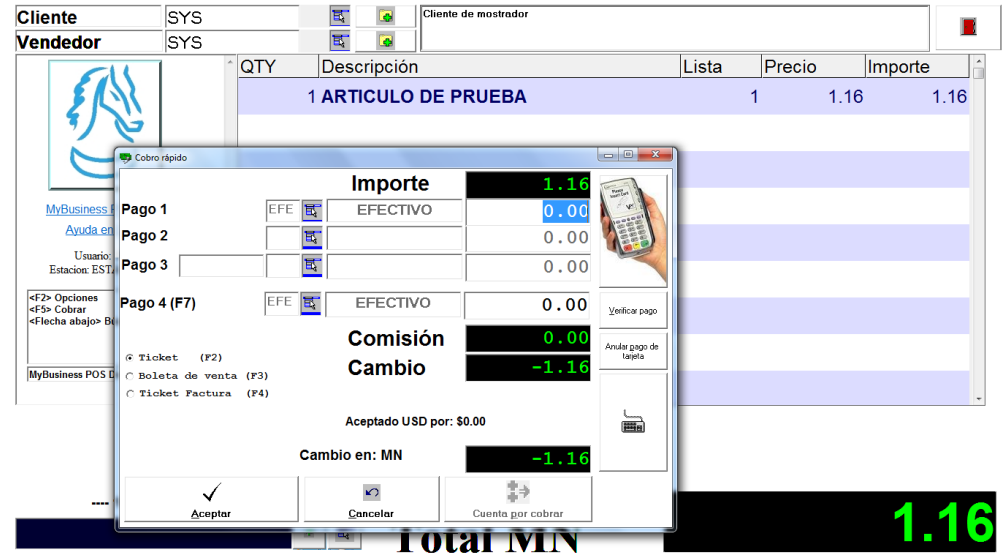

Una vez capturada la forma de pago el sistema indica el cambio. Presione nuevamente la tecla <f5> para terminar con la venta, con esta operación se imprimirá el ticket y se abrirá el cajón de dinero. A continuación la pantalla es limpiada y queda lista para atender al siguiente cliente. El único dato que queda activo de la venta anterior es la información del cambio, esto nos permite guardar la referencia para una posible reclamación del cliente con respecto a su cambio.

# <span id="page-32-0"></span>**El control de existencia**

El punto de venta lleva control de existencia pero no muestra mensajes de error. A menos que se indique la opción "control de existencia" dentro de las opciones del punto de venta de la estación de trabajo, con esto el sistema no permitirá la venta sin existencia.

### <span id="page-32-1"></span>**La venta tradicional**

En algunas empresas no es necesario vender con tanta velocidad como es el caso del punto de venta, si no que, por el contrario, es necesario capturar descuentos y plazos de pago. Para estas situaciones el sistema cuenta con otra ventana, que se llama 'Asistente de ventas'. Esta se puede activar en la 'Barra de tareas' en la pestaña de 'Ventas' ya sea en el icono de 'Facturas' o el de 'Remisiones'.

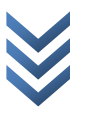

### <span id="page-33-0"></span>**Facturas y remisiones**

Al mostrarse la primera pantalla del asistente podrá indicar si desea efectivamente realizar una factura o una remisión. presione la tecla <f5> para avanzar a la siguiente ventana del asistente (si lo desea, en cualquier momento se puede regresar a la anterior con <f4>) para pasar en donde se podrá capturar la clave del cliente, la clave del vendedor -que por defecto es la clave del vendedor asignado al cliente-, el número de la lista de precios del catálogo de artículos que se empleará por defecto en la venta y cinco descuentos en cascada aplicables a cada partida de la venta. Al presionar nuevamente la tecla <f5> podrá capturar el almacén de donde se descontará la mercancía, la moneda y el tipo de cambio que se utilizará para realizar la venta. Presione la tecla <f5> de nuevo y verá la ventana de captura de productos.

Aquí podrá capturar los artículos indicando su clave, la cantidad, la lista de precios a utilizar, su precio, el almacén, el descuento y el impuesto de cada partida. Recuerde que cualquiera de los datos anteriores puede ser cambiado directamente en la malla de datos y si desea eliminarlo basta con seleccionar la partida y presionar la tecla <sup>.

presione nuevamente la tecla <f5> y estará en la pantalla final donde se le pedirá la fecha del documento así como la fecha de vencimiento, la dirección de embarque, el número de pedido del cliente que se está surtiendo y la presentación de la mercancía. Presione nuevamente la tecla <f5> y comenzará el proceso de cerrado de la venta, en donde se afectará al inventario y se generará la cuenta por cobrar. Un poco antes de que comience la impresión de la factura se mostrará un mensaje preguntándole si el folio del documento es el correcto o si lo desea modificar.

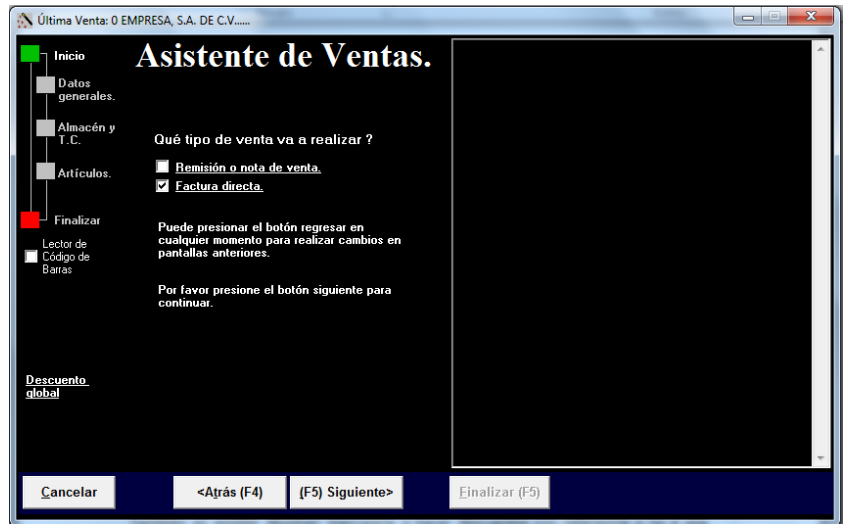

## <span id="page-34-0"></span>**Devoluciones y notas de crédito**

Para el software las devoluciones y las notas de crédito son equivalentes. Las devoluciones se pueden hacer por mercancía o por conceptos como el descuento por pronto pago. También es posible devolver mercancía o hacer descuentos con referencia o no a una venta.

Para poder realizar una devolución es necesario que en la 'Barra de tareas' en la pestaña 'Ventas' de un clic sobre el icono 'Devoluciones/notas de crédito'.

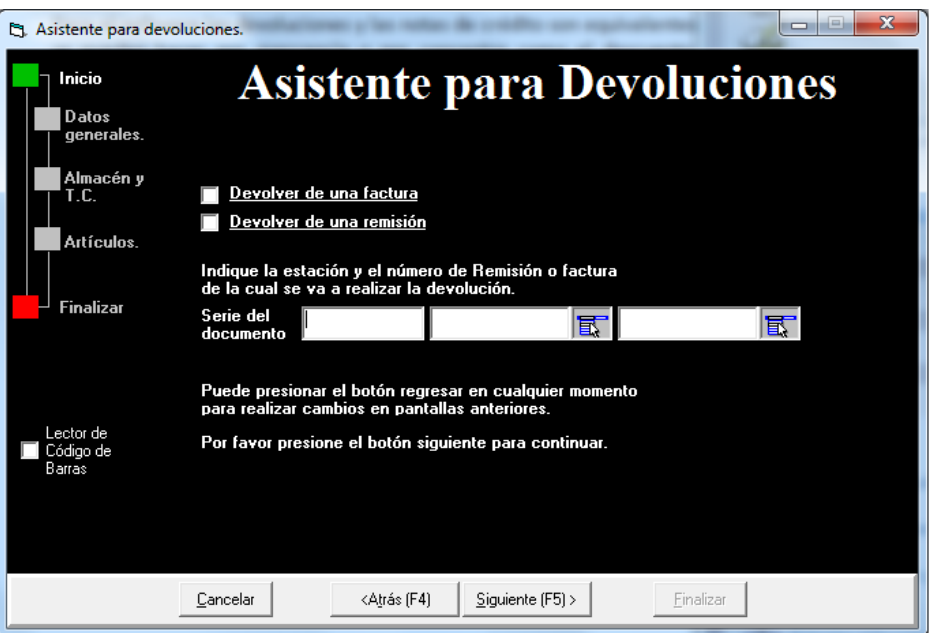

Visualizara una pantalla en la que indicara el movimiento a realizar. Puede hacer devoluciones parciales, totales o por porcentaje.

### <span id="page-34-1"></span>**Compras**

El proceso de captura de una compra es análogo al proceso de ventas, con las diferencias lógicas de afectación al inventario y que crea cuentas por pagar en un control semejante al de las cuentas por cobrar.

### <span id="page-34-2"></span>**Compras directas**

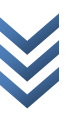

Para acceder al módulo de compras en la 'Barra de tareas', pestaña 'Compras', de un clic en el icono 'Compras'. Le aparecerá el 'Asistente de compras'. En la primera vista no tiene nada que hacer con excepción de leer unas indicaciones. Presione <f5>. Se le pide la clave del proveedor y el número de factura del documento que ampara la compra (aunque si no se posee la factura se debe de capturar el número de remisión). Es importante notar que no se puede capturar el mismo número de factura o de remisión para el mismo proveedor más de una vez. El porcentaje de descuento a aplicar a cada partida de la compra es el cálculo del descuento real aplicado si es que capturaron los cinco descuentos en cascada del proveedor. Presione <f5>, capture el almacén en donde será entregada la mercancía, indique la moneda y el tipo de cambio, presione <f5> y capture las partidas de la compra indicando los códigos de los artículos así como las cantidades y costo. Una vez capturados sus artículos verifique que el total de la compra coincida con el total marcado en el asistente de compras; si no es así entonces significa que existe un error en la captura y debe de corregirlo.

En caso normal, presione <f5> y ahora podrá capturar la fecha del documento y su vencimiento. Marque el dato 'imprimir el movimiento' y presione un último <f5> para confirmar la venta, afectando el inventario y las cuentas por pagar.

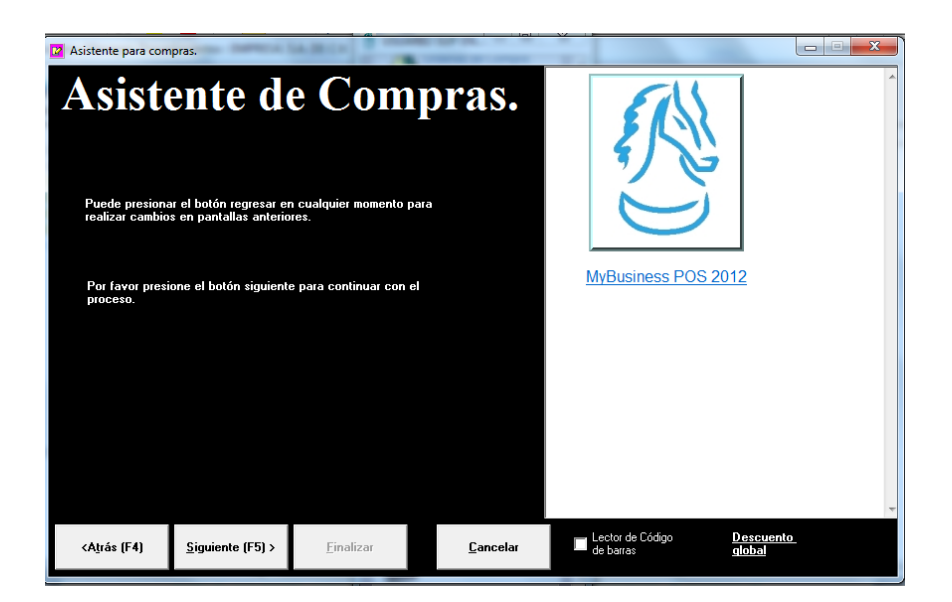

### <span id="page-35-0"></span>**Órdenes de compra**

El software *MyBusiness POS* opera las requisiciones y las órdenes de compra similarmente, sólo que las requisiciones no son tomadas en cuenta para los reportes de artículos por recibir. Además, cuando la requisición se comienza a recibir se convierte automáticamente en orden de compra.

Para acceder al módulo de órdenes de compra basta con darle un clic, en la pestaña de 'Compras' de la 'Barra de tareas', al icono 'Ordenes' de compra' donde se mostrará la

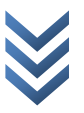
ventana del 'Asistente de requisiciones / órdenes de compra'. Seleccione la operación que desea realizar. Presione la tecla <f5>, se le pedirán los datos del proveedor y el descuento que será aplicado. Presione nuevamente <f5> y se le pedirá que indique el almacén a donde nos entregarán la mercancía. Una vez que comience a ser recibido, indique también la moneda y el tipo de cambio con el que se va a realizar la requisición o la orden de compra. Nuevamente <f5> y podrá capturar los artículos indicando su código, la cantidad, el costo propuesto, el almacén donde se entregará la mercancía. Obviamente tanto la requisición como la orden de compra no afectan al inventario. Si presiona el botón que aparece en el renglón capturado se generaría una cuenta por pagar para este proveedor. Presione <f5> y podrá capturar la fecha de la requisición o la orden de compra, así como la fecha de entrega. Verifique la casilla 'imprimir el documento' y presione nuevamente <f5> con lo cual se registrará el movimiento y obtendrá una impresión del mismo.

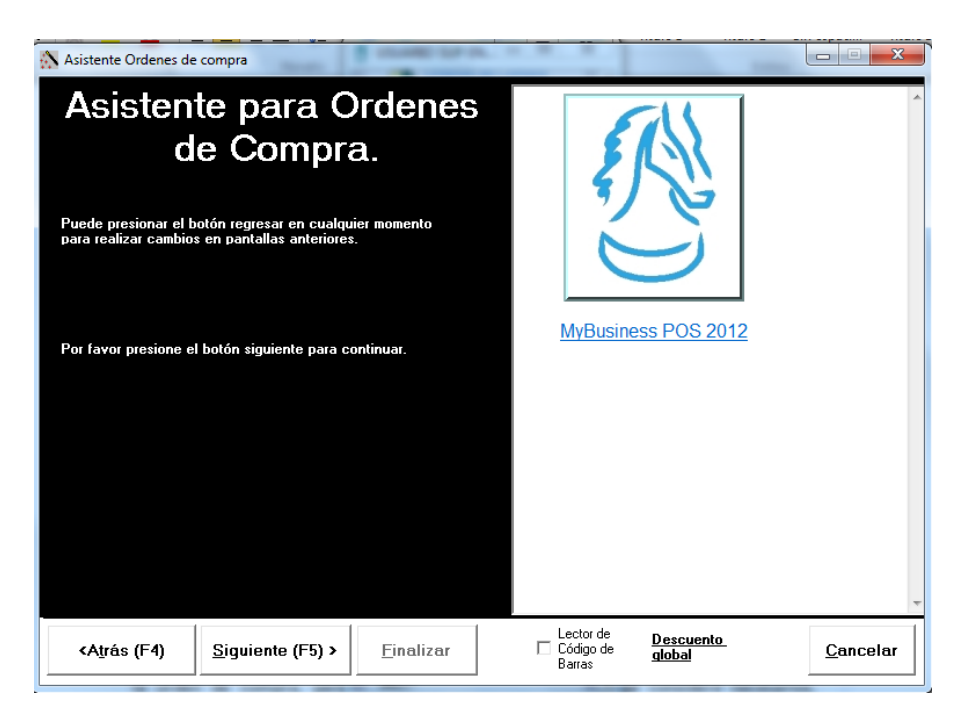

A diferencia de las compras que una vez confirmadas ya no es posible modificarlas, para las órdenes de compra y requisiciones mientras no se comiencen a recibir se pueden modificar en el 'Business Manager' en la carpeta 'Órdenes de compra'.

## **Surtir una requisición o una orden de compra**

Para surtir una requisición o una orden de compra es necesario ir al 'Business Manager', buscar la carpeta de 'Órdenes de compra' o la de 'Órdenes de compra parcialmente recibidas', identificar la(s) orden(es) del proveedor, seleccionar las órdenes de compra que desee recibir, presionar el botón derecho del mouse y seleccionar la opción 'Recibir orden'. Le será mostrada una ventana en donde los artículos serán organizados por proveedor debido a que es posible crear una compra de varias órdenes de compra o varias compras de una sola orden de compra. En esta ventana sólo tiene que capturar en el espacio 'Cantidad a recibir' la cantidad real de mercancía que se le va a recibir al proveedor, ya que se pueden recibir cantidades menores a las solicitadas. Una vez realizada la captura se presiona el botón 'Aceptar'. A continuación aparecerán ventanas del 'asistente de compras' como proveedores diferentes hubiera seleccionado para recibir. En cada ventana podrá observar que los datos están precargados con los datos de la orden de compra, pero aun puede hacer los cambios que considere necesarios. Confirme la compra y observe que la orden de compra dependiendo del caso pudo quedar como cerrada cuando ya no tiene más mercancía por recibir o parcialmente surtida cuando algunas de sus partidas estén aun pendientes.

Si cancela la compra o compras generadas las órdenes de compra regresan a su estado anterior, también cabe aclarar que una orden de compra se da por recibida desde el momento en que se crea la compra se confirme ésta o no, por lo que si desea deshacer el movimiento tiene que borrar la compra pendiente o cancelar la compra.

#### **Cerrar una orden de compra**

Al igual que con los pedidos, cuando por alguna razón de una orden de compra ya no se desea recibir mercancía y ya no quiere que aparezca en sus reportes de artículos por recibir, puede cerrarla, aunque la orden de compra no esté completamente recibida, para lo cual debe de ir al 'Business Manager', buscar la carpeta de 'Órdenes de compra' o de 'Órdenes de compra parcialmente recibidas', seleccionar la orden a cerrar y con el botón derecho del mouse ejecutar la opción 'Cerrar orden de compra'.

### **Devoluciones de compra**

A diferencia de las devoluciones de venta, las devoluciones de compra son menos estrictas ya que permiten devolver mercancía, aun si ésta no se encuentra contenida dentro de la compra indicada. El proceso es igual al de la compra. Para acceder a este módulo en la 'Barra de tareas' seleccione la pestaña 'Compras' y de un clic en el icono 'Devoluciones de compra'. En la primera pantalla indique el número de compra del cual desea hacer la devolución y presione <f5>. Si anotó un número de compra en la pantalla anterior y la siguiente visualizará los datos de la compra. Presione dos veces <f5>. En la pantalla de partidas, a diferencia de las ventas, no es posible recuperar la partida origen de las compras y tendrán que ser tecleadas directamente. Si desea saber cuáles son éstas presione un doble clic y aparecerá una ventana mostrando una malla de datos en donde

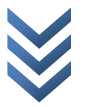

podrá seleccionar el producto a devolver. Indique la cantidad y el costo a devolver; una vez indicados todos los productos requeridos, presione <f5>, indique la fecha, marque la opción de impresión y finalice la devolución con <f5>.

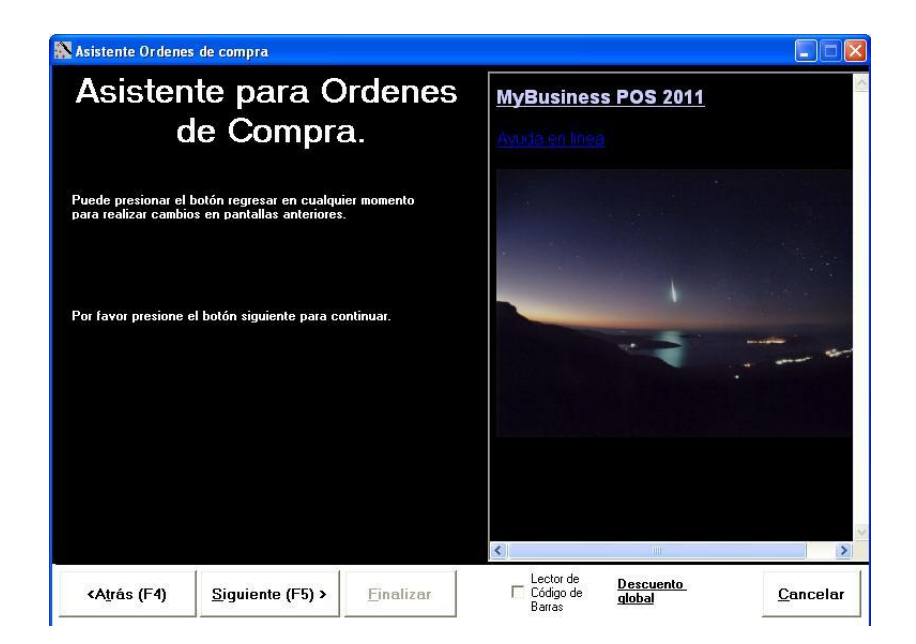

# **Entradas al inventario**

Esta ventana permite ingresar las existencias iníciales de los productos.

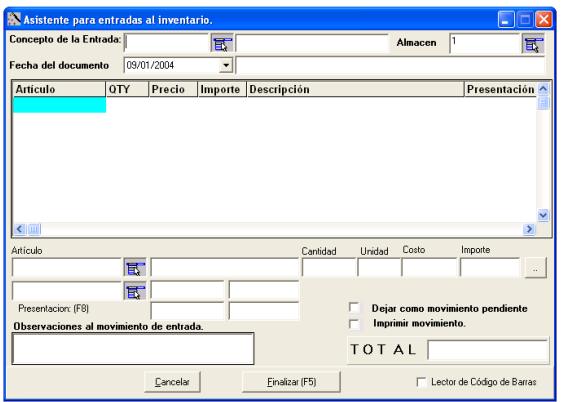

Concepto de la entrada

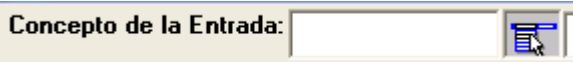

Existe un catálogo localizado en el Business Manager donde es posible definir los conceptos de entrada al inventario. MyBusiness POS trae por omisión algunos conceptos capturados. Si desea utilizar éste catálogo predefinido por MyBusiness simplemente tendrá que elegir la clave correspondiente al inventario inicial, es decir, utilice la clave II (Inventario Inicial), en caso contrario tendrá que definir una y colocarla en el concepto de la entrada.

Almacén

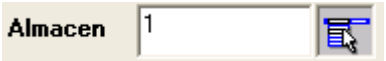

Indica el almacén hacia donde se va a agregar la existencia de los productos a ingresar

Fecha del documento.

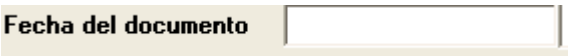

Fecha de entrada al inventario de los productos.

'Artículo'

Código del producto.

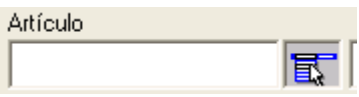

Presione nuevamente la tecla <enter> hasta que vea aparecer la partida en la malla de datos capturados.

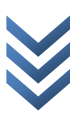

# *Manual de Operación*

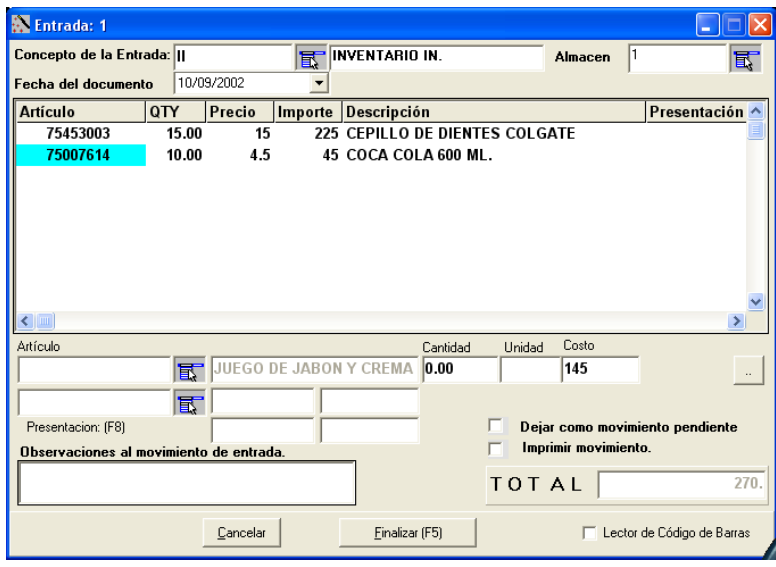

### Borrar una partida

Para borrar una partida deberá seleccionar la partida con el mouse en la malla de datos y presionar la tecla 'del' o 'supr'.

Modificar la cantidad dentro de la malla de datos.

Para modificar la cantidad de producto dentro de la malla de datos deberá seleccionar el dato, darle un doble clic con el mouse, modificar la cantidad y presionar la tecla <enter>.

Importante: la malla de datos acepta hasta un máximo de 800 partidas por entrada.

#### Finalizar la entrada

Al oprimir el botón 'Finalizar' o presionar la tecla <f5> se presenta una ventana de confirmación para cerrar la entrada. Antes de aceptar es recomendable que la opción imprimir este activada, así quedará un registro de que la captura del movimiento está realizado de forma correcta.

Es posible dejar la entrada como un movimiento pendiente con el fin de retomarla para su revisión o para agregar más partidas.

 $\Box$ Dejar como movimiento pendiente

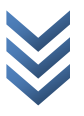

## **Salidas al inventario**

En la pestaña 'Inventario' y presione un clic sobre 'Salidas al inventario'. De igual manera que con las entradas, al desplegarse la ventana indique el concepto de la salida, capture el almacén al que desea descontar la mercancía y posteriormente capture los artículos indicando su código, cantidad y costo.

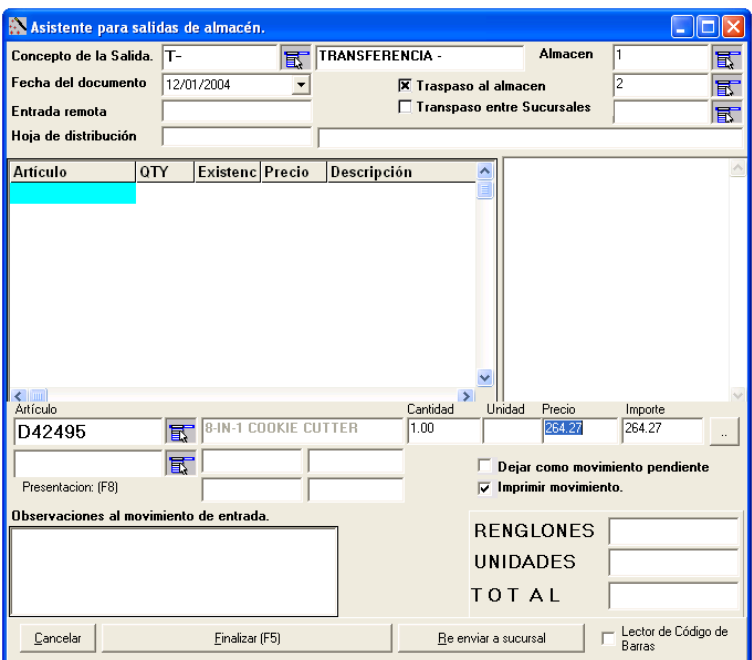

Al terminar de ingresar sus partidas presione la tecla <f5> y se le preguntará si desea confirmar la salida.

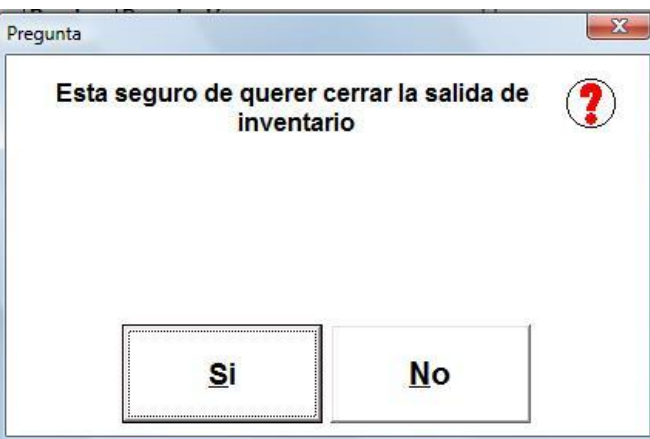

 $\mathbf{S}$ *M y B u s i n e s s P O S* PO. MyBusiness Preste atención a la opción de 'Traspaso al almacén'. Si usted la activa y le indica un almacén destino, no sólo creará la salida del almacén indicado primero, sino también la entrada al almacén destino.

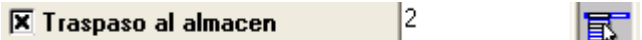

## **Recalculo del inventario**

Dentro de la pestaña de 'Inventario' de la 'Barra de tareas' existe una opción llamada 'Recalcular inventario'. El control de existencias en un principio puede parecer un simple proceso de sumas y restas en la cual la mercancía entra y sale y el único trabajo de la computadora es llevar esta cuenta para al final arrojar la existencia. Sin embargo, además de esto, la computadora lleva un control del costo de los productos, de los márgenes de utilidad y costo de ventas. Esto es afectado por el orden en el que se realizan los procesos de captura, por ejemplo, si en este momento vendemos mercancía de la cual no tenemos existencia capturada, el sistema no puede determinar el costo de venta, pero si posteriormente se captura la compra que justifica la existencia, el sistema indica la existencia de forma correcta pero no así el costo de la venta que naturalmente se fue en cero lo que indicaría una falsa utilidad del 100%. Por esto es muy importante que cuando se capture un movimiento se indique certeramente la fecha del documento que se está capturando y más si se trata de movimientos de fechas atrasadas o diferentes a la del día, en cuyo caso necesariamente se ha de ejecutar este proceso de 'Recalcular inventario'. Esta opción es exactamente la misma que se localiza dentro de la forma de inventario físico. Es recomendable realizar un recálculo de inventario antes de iniciar un inventario físico.

## **Inventario físico:**

El inventario físico es uno de los procesos más complejos y tediosos para el personal administrativo de la empresa. MyBusiness tiene su propia filosofía para realizar este proceso. Se detalla a continuación.

Para acceder a la pantalla de inventario físico seleccione la pestaña de inventario en la barra de tareas y después dar un clic del mouse sobre el icono (Inventario Físico).

Al ingresar a esta opción se desplegara la siguiente ventana de captura como se muestra:

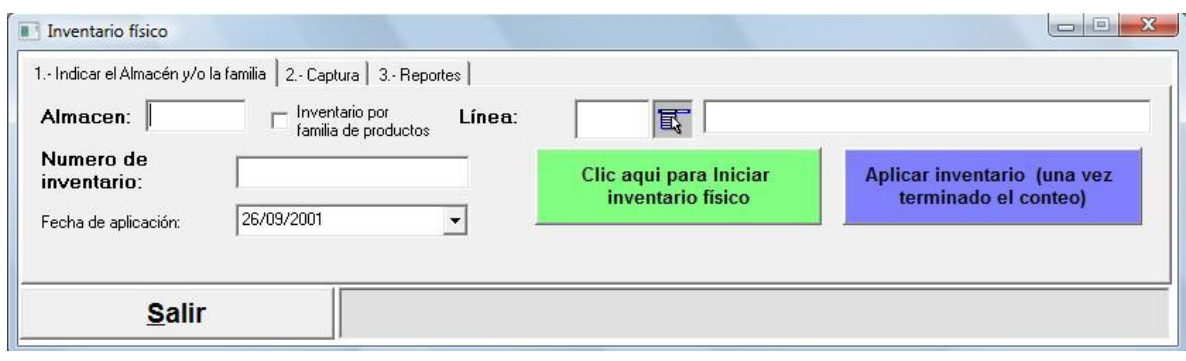

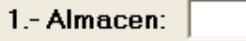

Indique el almacén en el que se va a levantar el inventario físico.

Iniciar inventario físico recibirá una advertencia diciendo que los artículos que pertenecen a la ubicación especificada serán bloqueados y que no podrá realizar ninguna operación que pudiera afectar al inventario.

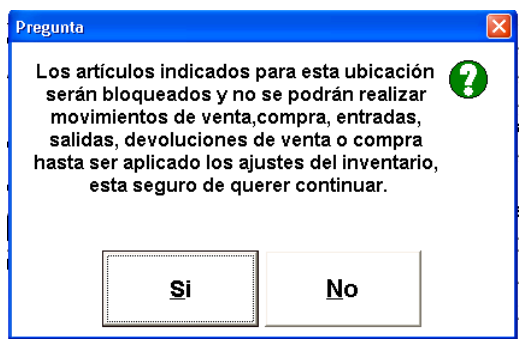

El inventario físico está en estado de pendiente, lo cual quiere decir que se puede iniciar la captura de artículos.

¿Qué significa que el inventario físico está pendiente? el inventario físico está listo para aceptar los productos con las existencias de cada uno de los conteos. En esta etapa del proceso se almacenan las cantidades contadas en forma física dentro del almacén, pero sin afectar aún las existencias de los productos.

Vamos a explicar la forma tradicional.

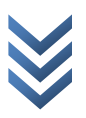

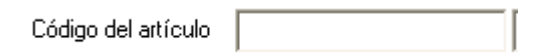

Colóquese en el dato 'Código del artículo' y teclee la clave del artículo que se desea capturar. Presione la tecla <enter>, lo cual lo posicionará en el dato 'Marbete', coloque ahí el folio del marbete si es que realiza el inventario a través de los cartones especiales para conteos físicos. Si no es así, puede dejar el espacio sin llenar. De la misma manera proceda con los datos 'Primer conteo' y 'Segundo conteo'. Aunque es una práctica recomendable realizar más de un conteo y por personas distintas, el único dato importante es el 'Real', que es donde se tiene que capturar la cantidad real contada. Presionando la tecla <f5> el dato será registrado. Proceda así con todos los artículos de su lista.

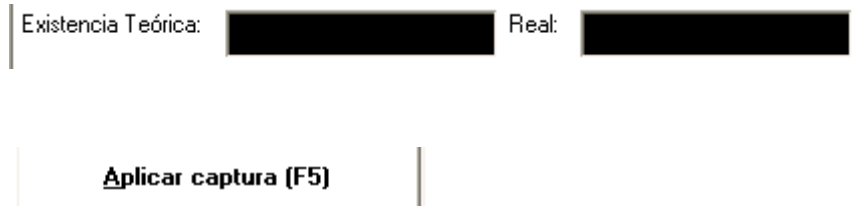

Una vez terminada la captura dé un clic sobre el botón 'Aplicar inventario físico', con lo cual las diferencias encontradas serán aplicadas y las existencias reales pasarán a ser la nueva cantidad teórica de los productos. Por ejemplo: si se tiene una existencia teórica de 50 piezas de un producto cualquiera, pero el conteo real del inventario físico marcó 55, entonces el sistema ingresará un movimiento de entrada por concepto de IF (inventario físico) con una cantidad de 5. Por el contrario, si el conteo real de inventario físico marcó 45, entonces el sistema ingresará un movimiento de salida por concepto de IF (inventario físico) con una cantidad de -5. En ambos casos la cantidad teórica del producto se modificará dentro del catálogo de artículos.

## Paso 4 Aplicar inventario (una vez terminado el conteo)

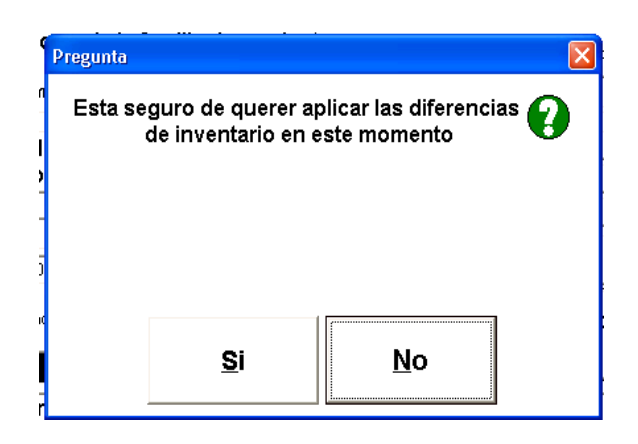

## **Captura acumulativa del inventario físico**

Si usted posee un scanner de código de barras inalámbrico o tiene forma de hacer llegar su scanner a los anaqueles y, además, la mayoría de sus productos contienen un código de barras, le convendrá seleccionar la opción (activar captura acumulativa). Notará que el cursor se posiciona en la barra negra de captura de códigos. Con esto, se podrán capturar los códigos directamente del anaquel y el sistema almacenará sumará los códigos leídos.

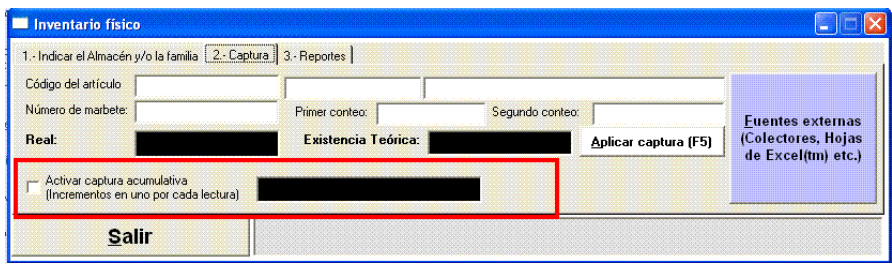

## **Captura del inventario desde Excel tm**

Excel es una herramienta para la toma de inventario físico en MyBusiness POS, esto nos permite agilizar la captura enormemente.

El proceso a seguir es el siguiente:

Diríjase al icono de inventario físico en la Barra de tareas \_ Inventario, y seleccionamos el botón de "Fuentes externas"

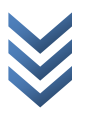

# *Manual de Operación*

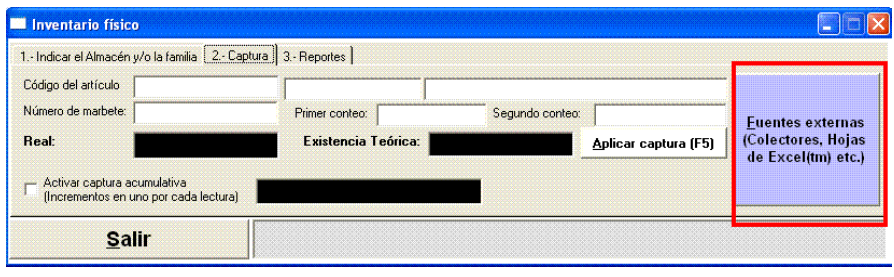

Y seleccionamos el botón "Crear hoja de Excel tm para captura"

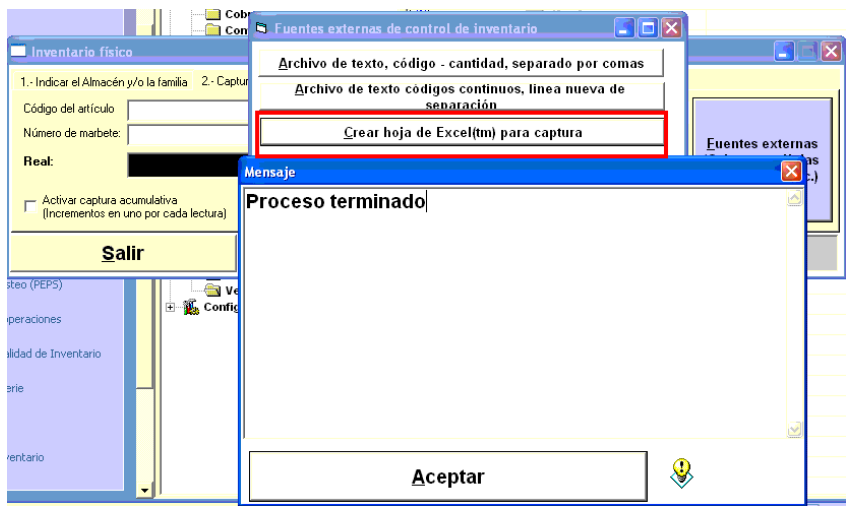

Esto nos permitirá tener en pantalla una hoja de Excel que contiene una columna (existencia) en la que podremos capturar la cantidad de artículos que estamos contando en nuestro almacén.

Finalmente importamos la hoja de Excel que contiene la existencia presionando el botón correspondiente

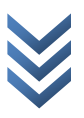

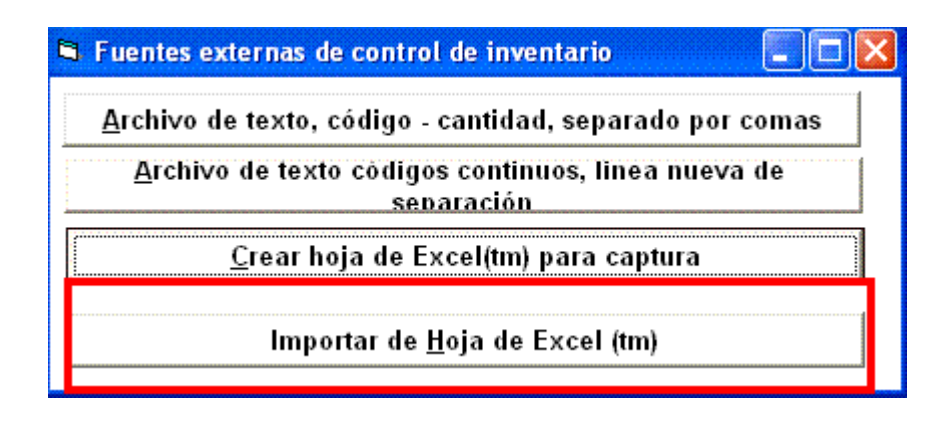

Una vez terminado el proceso, emitimos el reporte del inventario que nos permitirá ver los ajustes que están por realizarse.

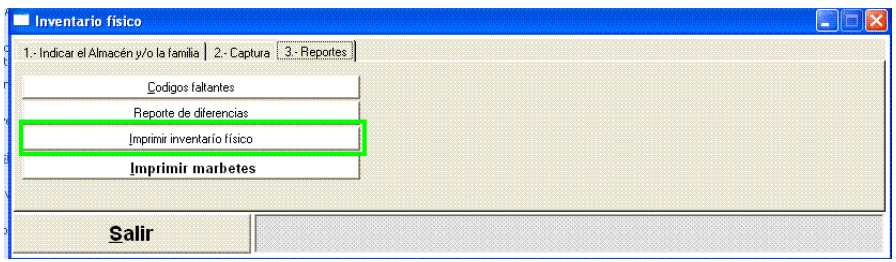

Y finalmente damos un clic en "Aplicar inventario una vez finalizado el conteo"

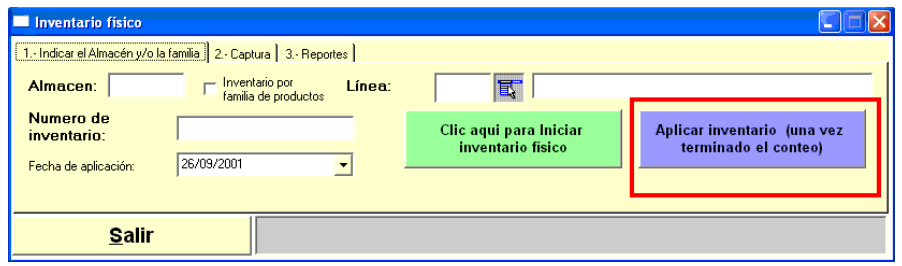

Con esto se completa el proceso de la toma de inventario.

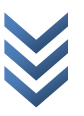

## **Configuración de usuarios en MyBusiness POS 2012**

La seguridad y el control de los usuarios son importantes para el buen manejo de cualquier empresa o negocio. *MyBusiness POS permite* configurar específicamente el perfil de cada uno de sus usuarios:

Alta de un usuario.

Es necesario que accese a *MyBusiness POS 2012* con una clave de supervisor, por ejemplo, "sup sup" (separado por un espacio). Ahora diríjase a 'Business Manager', carpeta 'Configuración', opción 'Usuarios'.

De un clic en [nuevo] y capturemos los siguientes datos:

1. Usuario: es el nombre del usuario con el que va a accesar.

2. Nombre: es el nombre completo del usuario.

3. Password: hace referencia a la clave o palabra secreta de acceso.

En esta pantalla tenemos más datos que nos van a permitir asociarlo a un vendedor, cobrador y a una foto.

La versión 2012 además nos permite tomar las huellas del usuario para que el acceso

Al sistema pueda ser mediante la huella digital. Este el procedimiento:

1. Una vez conectado el lector de huella, *MyBusiness POS 2012* lo reconocerá de inmediato.

2. En la misma pantalla tomaremos lectura uno a uno de los dedos del usuario. Pueden ser solamente dos o los cinco dedos de una u ambas manos.

Una vez asignados los datos, tanto de las huellas como los de acceso por tecleo de usuario y clave, detallaremos las configuraciones de los usuarios.

En el proceso anterior dejamos sin activar la casilla Es supervisor"

¿Qué utilidad tiene que la active?

Esta casilla permite ver:

- En el 'Business Manager': la carpeta de configuración, la cual regula los catálogos de configuración de las estaciones de trabajo, los conceptos de cobranza, los conceptos de inventario, catálogos de monedas, etc.,

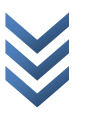

- En la 'Barra de tareas': el segmento de configuración y de programación que tienen iconos los cuales configuran y personalizan a *MyBusiness POS*.

- En el 'Punto de venta': teclas de ayuda y funciones especiales para la venta, tales como los descuentos.

- Reportes: asigna todos los reportes al usuario "Supervisor".

Ya que hemos comprendido la utilidad que tiene el activar o desactivar esta casilla proceda con la acción que considere propia del usuario que acaba de dar de alta.

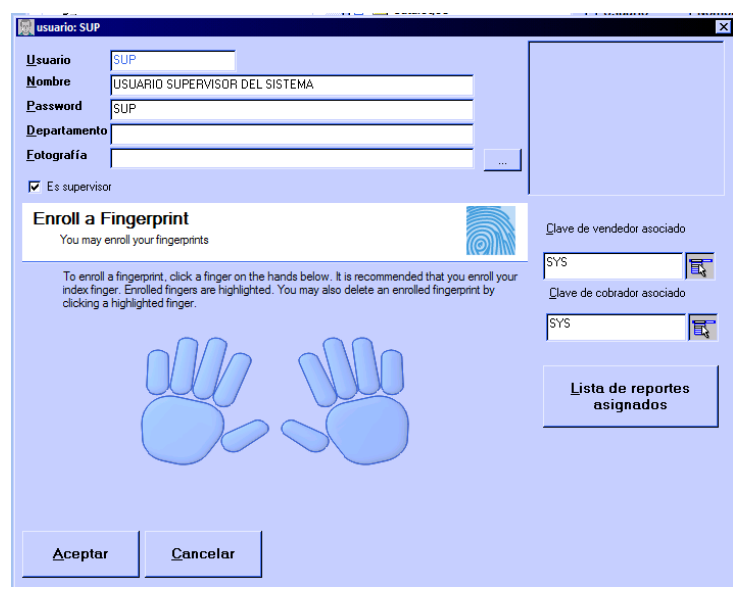

# **Ayuda en el punto de venta**

El punto de venta fue hecho para ser fácil y rápido de operar; sin embargo al principio puede ser engorroso aprenderse las diferentes opciones que existen con el teclado, para esto puede presionar la tecla F2 y mostrara una ventana donde se puede acceder a todas las opciones del sistema con solo presionar la tecla <enter>

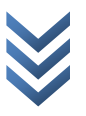

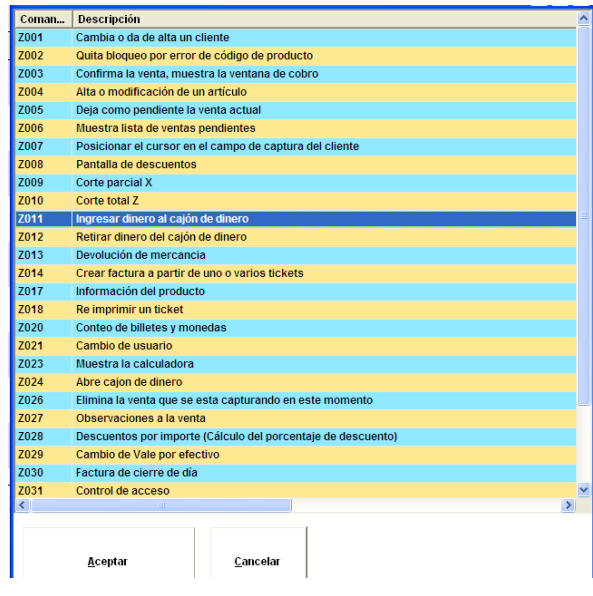

### **Las opciones de ayuda son las siguientes:**

Z001 cambia o da de alta un cliente: si el campo cliente del punto de venta contiene una clave valida de cliente esta tecla permite abrir la ventana con los datos del cliente si se desea los puede modificar, si la clave del cliente no existe en el sistema asume que se está tratando de dar de alta un nuevo cliente.

Z002 quita bloqueo por error en código: si por alguna razón se tecleo un artículo que no existe en el catálogo el sistema se bloquea para pasar productos que si existen o para cobrar la venta, esto tiene como propósito el no regalar algún producto por error, cuando se trata de introducir un producto que no existe el software emite un sonido, con lo que el cajero no necesita ver el monitor mientras pasa los productos por el lector de código de barras. Al presionar esta tecla se permite continuar con la operación.

Z003 confirma o muestra ventana de cobro: esta tecla cierra la venta ya sea dejándola en estado de pendiente para ser cobrada en una terminal que si tenga el permiso de cobrarla o muestra la ventana de cobro con lo cual se pueden indicar las formas de pago y el cambio si es que lo hubiese.

Z004 da de alta o modifica un artículo: si el usuario tiene permiso que por defecto no es así se pueden dar de alta o modificar cualquier artículo en cualquiera de sus características.

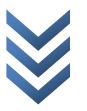

Z005 deja como pendiente la venta actual: si por alguna razón la operación de venta no se va a concluir en este momento se puede dejar pendiente para recuperarla después, por ejemplo si la persona que se está atendiendo no tiene dinero o se tarda en autorizar una y tarjeta se puede dejar pendiente y cobrar a la siguiente persona en la fila.

Z006 muestra lista de ventas pendientes: muestra una lista de todas las ventas que no fueron cerradas, con esto es posible recuperar las ventas que se dejaron como pendientes con la opción anterior.

Z007 posiciona el cursor en el campo de cliente: si desea cambiar el cliente al que se le está aplicando la venta presione esta tecla borre la clave de cliente, presione la flecha abajo y seleccione uno de la lista.

Z008 pantalla de descuentos: permite capturar un descuento ya sea por importe o por porcentaje a toda la operación, esta pantalla requiere de la autorización de un usuario con permiso de cambiar descuentos en derechos de ventas.

Z009 corte x: emite el corte parcial, lo muestra en la pantalla y permite imprimirlo en la impresora de tickets.

Z010 corte z: emite un corte total, este solo se puede confirmar si se imprime y una vez hecho esto el total en caja regresa a cero.

Z011 permite capturar un ingreso de dinero en caja: permite abrir una ventana donde es posible capturar un ingreso a caja que no tenga que ver con la venta, por ejemplo: un saldo inicial en caja o un cobro a un cliente al que se le vendió a crédito.

Z012 permite capturar una salida de dinero a caja: llama una ventana donde es posible sacar dinero de la caja por ejemplo para un pago de gasolina o de un retiro de efectivo cuando se llega a cierto monto.

Z013 realiza una devolución de mercancía: permite habilitar la ventana del punto de venta para realizar una devolución.

Z014 convierte un ticket en factura: solicita un número de ticket si el cliente con el que se realizo el ticket es el genérico o no tiene R.F.C. entonces aparecerá la ventana de los datos del cliente al llenarlos creara una factura y la mandara imprimir.

Z017 muestra información del producto: despliega del lado izquierdo de la pantalla el archivo de información asociado al producto.

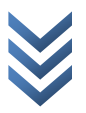

## **Restaurante**

En la barra de tareas encontramos el apartado de restaurante, si damos un toque se desglosan las opciones que nos permitirán trabajar en esta modalidad

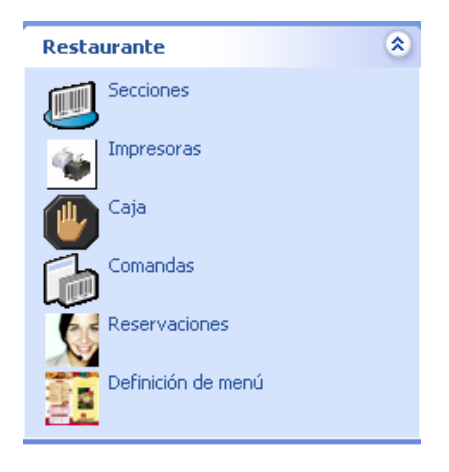

Comenzaremos por capturar los datos de las áreas en las que estará dividido nuestro

negocio. Daremos un toque en "secciones"

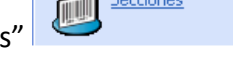

En la ventana que nos muestra damos un toque en el botón nuevo y capturaremos los datos solicitados en donde:

Sección: es el nombre del lugar físico que forma parte de nuestro negocio

Mesa inicial: a partir de que mesa empieza esa sección física

Mesa final: en que mesa finalizamos

Tenemos una casilla que si la marcamos indica que es permitido fumar, dentro de MyBusiness tendrá un color rojo indicando que es posible la acción antes mencionada.

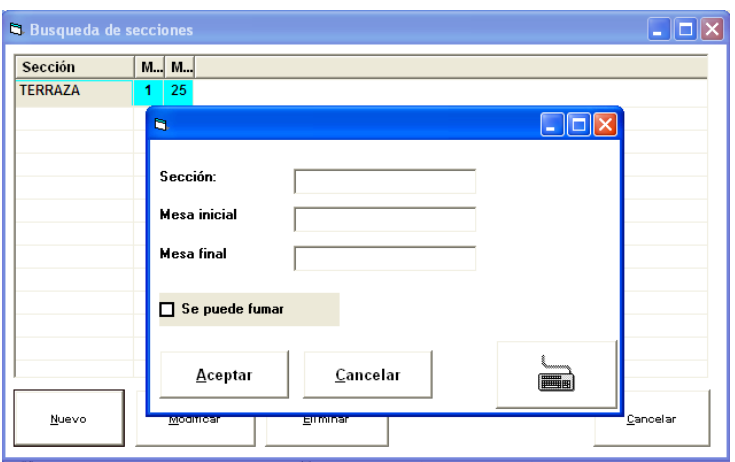

Una vez señaladas las divisiones físicas o secciones capturaremos los dispositivos de impresión para cada área de preparación y servicio.

Impresoras Damos un toque al icono  $\begin{array}{|c|c|}\n\hline\n\end{array}$  y en la ventana de captura damos un toque en agregar en donde:

Impresora: el nombre que daremos para identificar la impresora

Impresora en Windows: es la ruta y nombre de la impresora desde el driver de Windows.

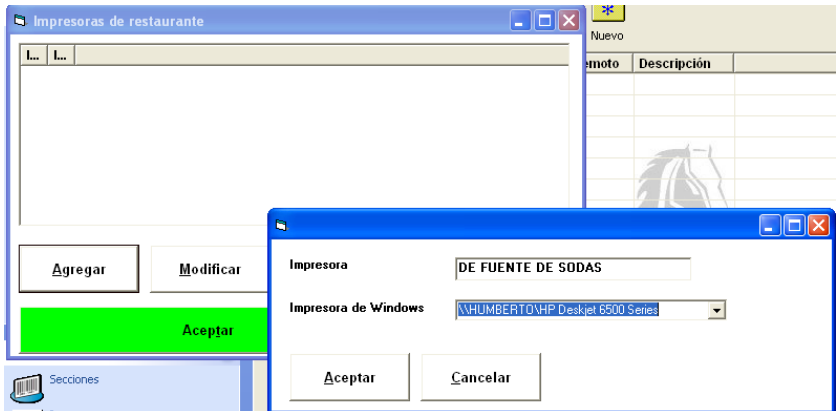

Con lo anterior quedan designada la impresión de los platillos al área de preparación que le corresponde.

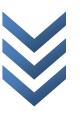

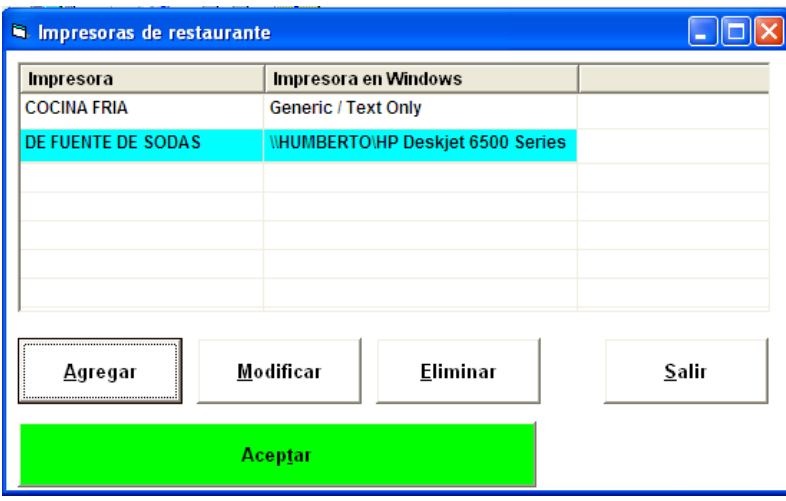

#### **Reservaciones**

Las reservaciones de mesas se agregan dando un toque al icono

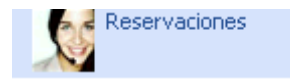

Nos muestra la siguiente pantalla:

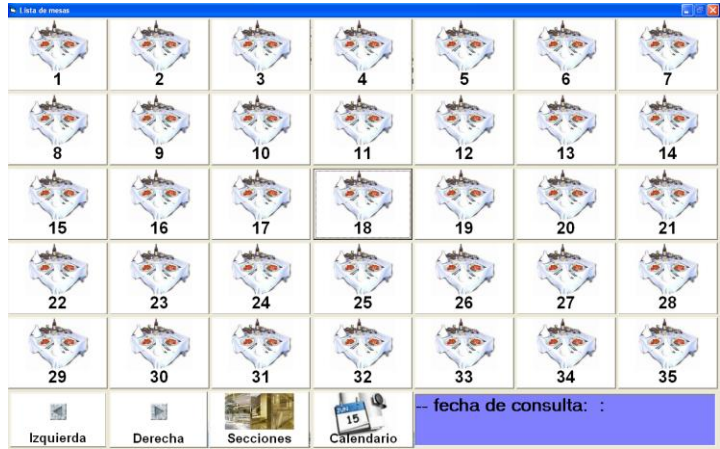

Al dar doble toque sobre el número de mesa que desea reservar tendrá una ventana en donde debe de capturar (en ese orden) nombre del cliente, dar un toque en el icono calendario, seleccionar la hora y dar un toque en el día que se desea reservar la mesa.

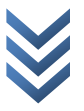

# *Manual de Operación*

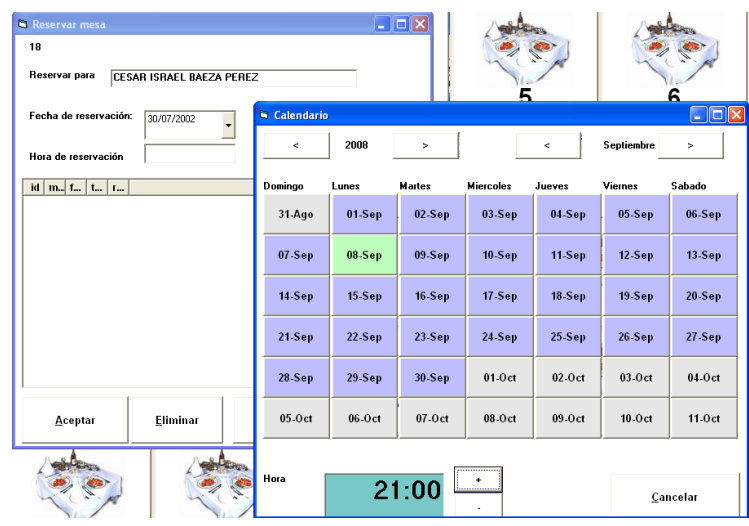

Una vez capturados todos los datos vamos a aceptar y esta pantalla se cerrara.

Para consultar las mesas que tengamos reservadas en determinada fechas debemos de hacer lo siguiente:

Sobre el icono reservaciones damos un toque y en la parte inferior tenemos el botón "Calendario"

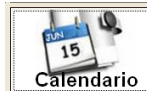

fecha de consulta: :

Le damos un toque y seleccionamos primeramente la hora y posteriormente el día a consultar, si en la fecha y hora requerida tenemos ya reservaciones hechas con anterioridad tendremos una ventana como la siguiente:

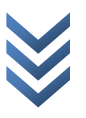

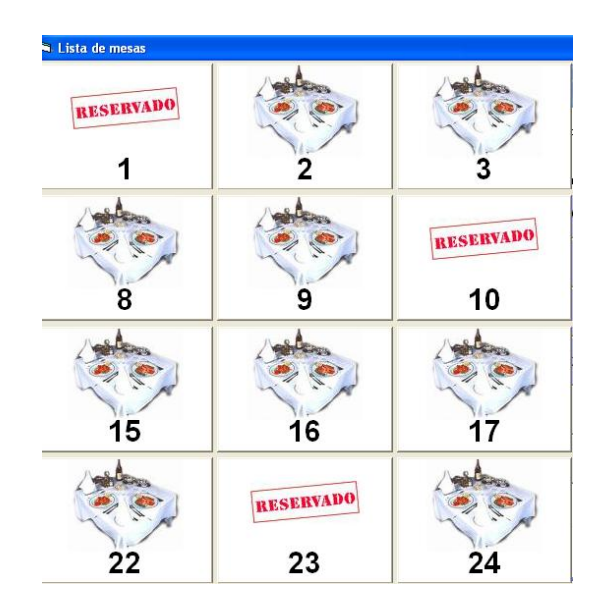

Así MyBusiness POS 2012 nos mostrara las mesas reservadas en el lapso indicado.

## **Definición de menú**

La definición de menús la tenemos al dar toque sobre el icono

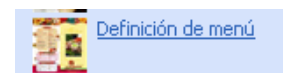

Y visualizaremos una pantalla como la siguiente:

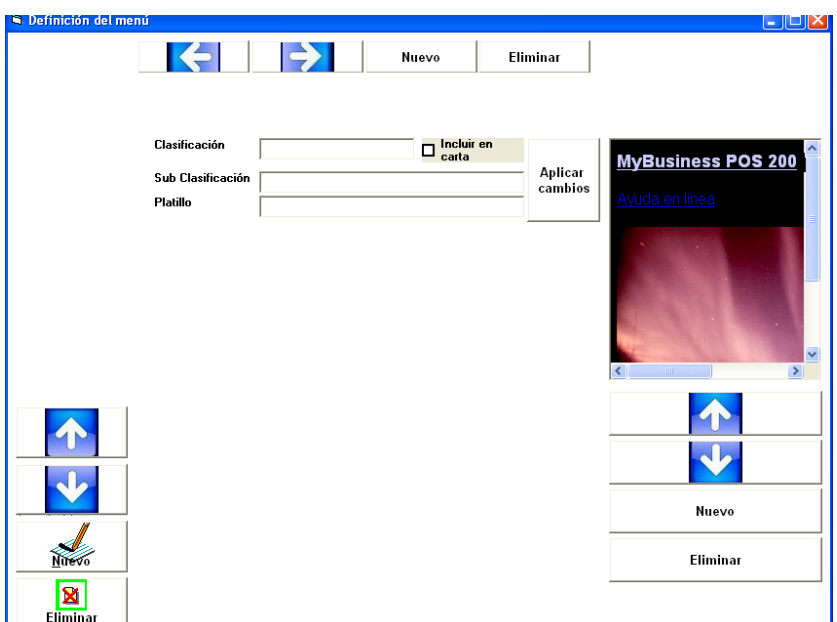

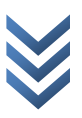

Empezaremos la captura de izquierda a derecha

Clasificación: es la división de la carta de cualquier restaurant en donde agruparemos nuestros platillos. Podemos incluirla en la carta o no hacerlo

Subclasificación: dentro de cada división subagruparemos los alimentos dependiendo de su preparación y horario en que se sirve

Platillo: es el alimento preparado en sí.

Damos un toque en el icono "Nuevo" y tendremos una ventana

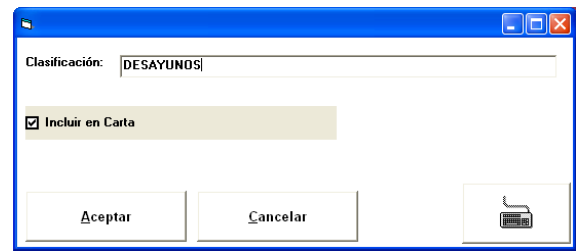

Solo es necesario capturar el dato como queremos que aparezca en la pantalla de las comandas.

Una vez capturadas las clasificaciones nos dirigimos a la captura de las subclasificaciones en la parte superior, damos un toque en una clasificación y tendremos una pantalla indicándonos lo siguiente:

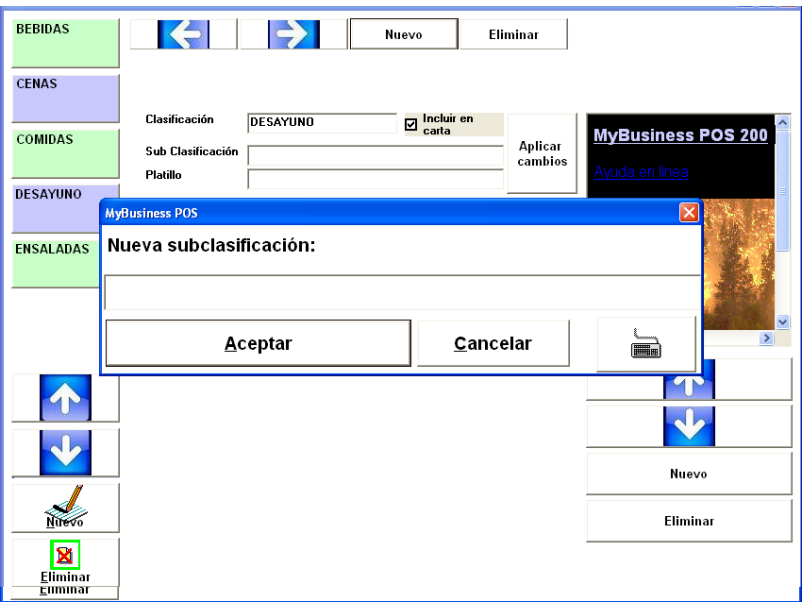

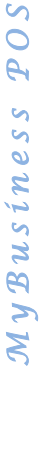

**SOJ** 

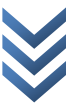

# *Manual de Operación*

Capture el nombre de la nueva subclasificación y de un toque en aceptar, haga lo mismo por cada una de ellas, a la derecha capturaremos los platillos bajo el mismo procedimiento. Toque en el botón nuevo y llenamos la pantalla de datos

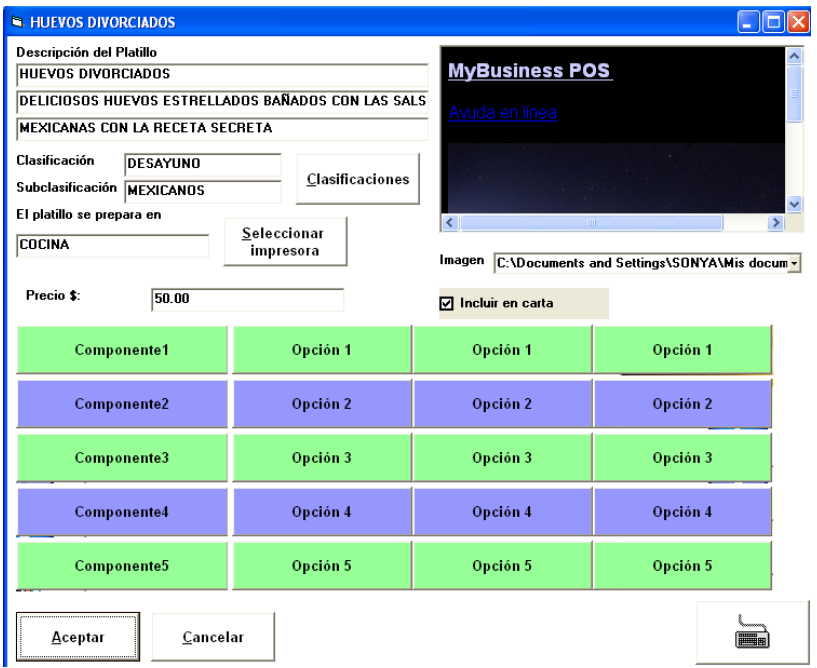

Cada uno de los platillos queda registrado en la clasificación y subclasificacion asignada.

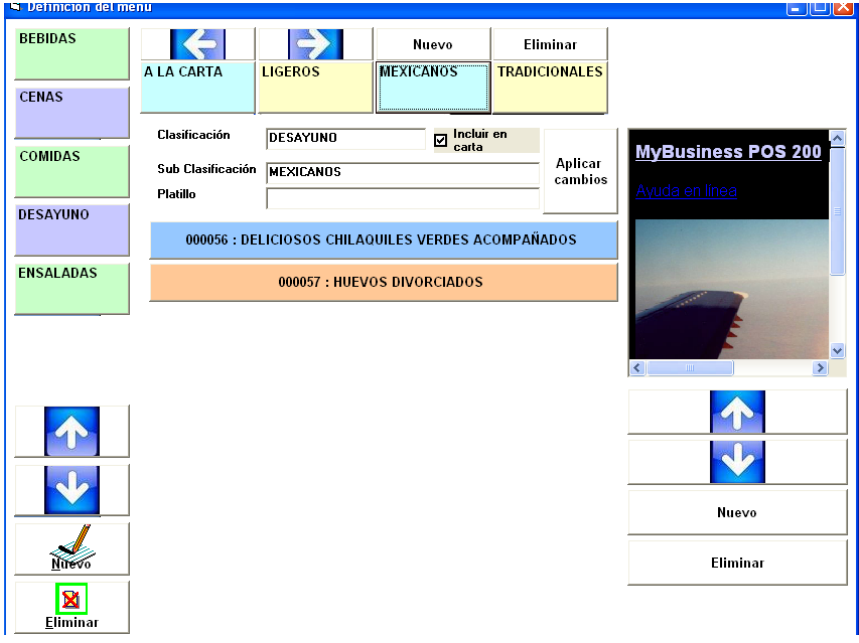

## **Comandas**

Ya que finalizamos la captura de los platillos, estamos preparados para vender, damos un

Comandas toque en el icono "comandas"  $\Box$ tenemos las mesas, seleccionaremos primeramente la sección en la que vamos a trabajar.

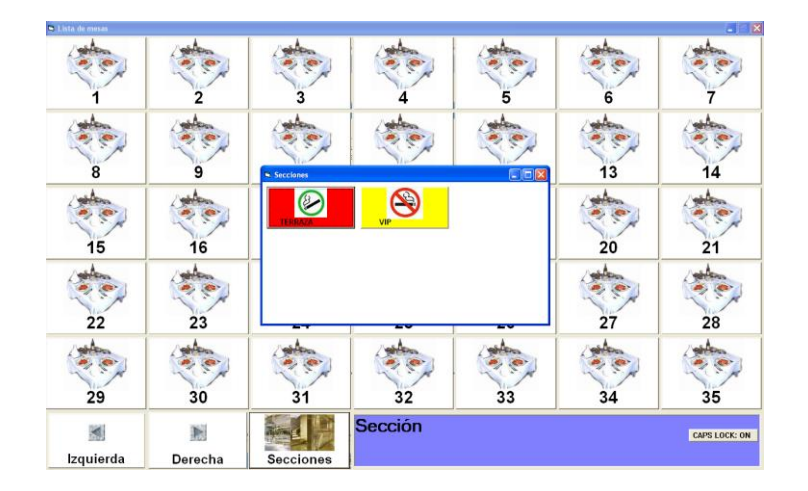

Una vez seleccionada la sección tendremos en pantalla las mesas que apartamos para la misma.

Sobre la que ocuparon los comensales nos posicionamos y damos un toque

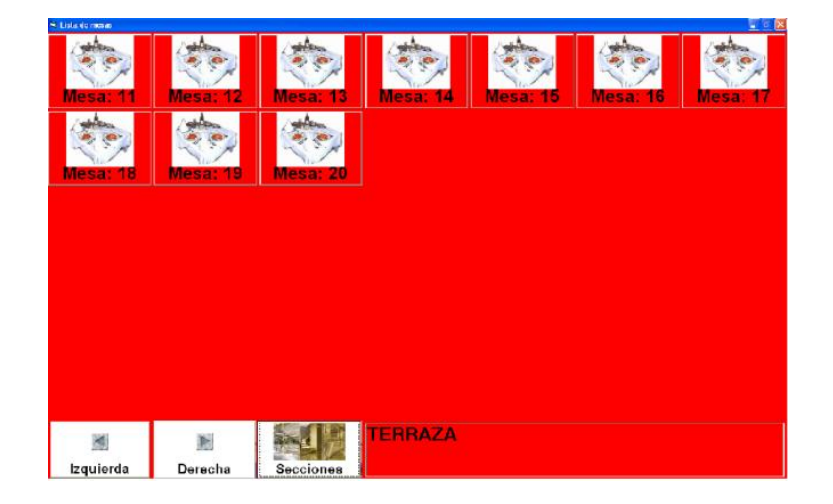

**SOJ** *M y B u s i n e s s P O S* MyBusiness

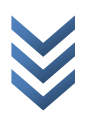

Tendremos la pantalla con la que tomaremos la orden, misma que a continuación detallamos sus funciones.

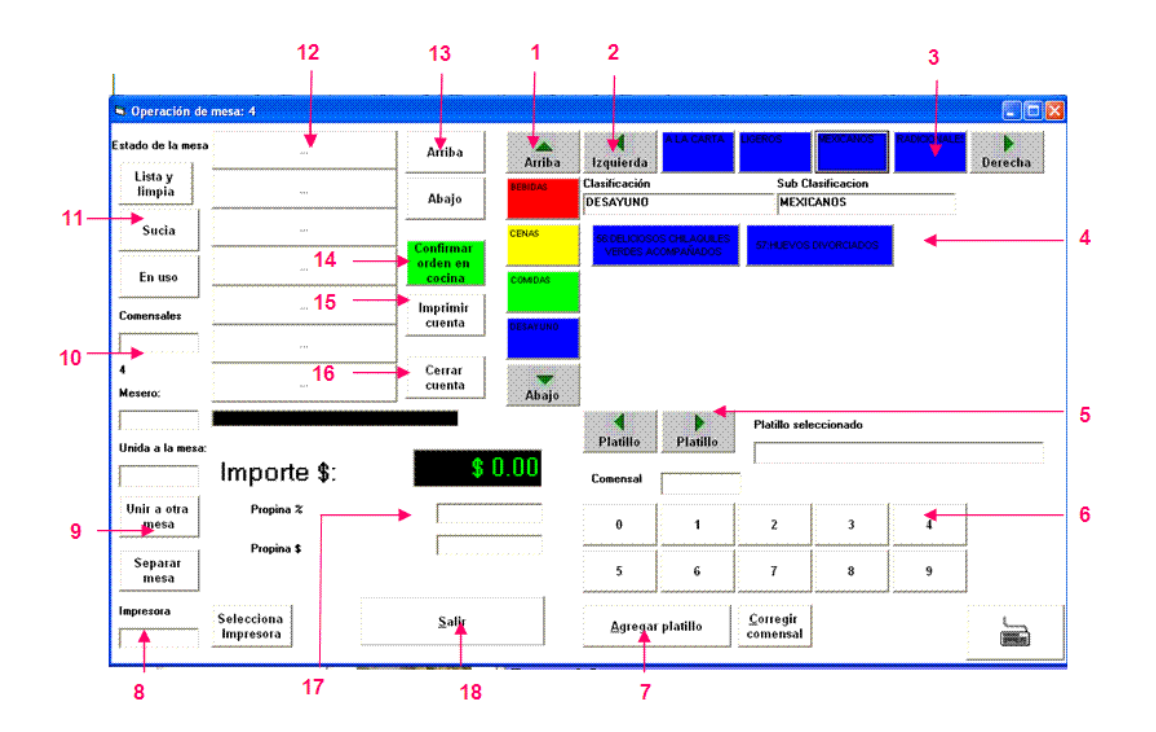

- 1. Botones de selección de clasificaciones
- 2. Botones de navegación entre las clasificaciones y subclasificaciones
- 3. Botón seleccionador de subclasificaciones
- 4. Botones de platillos
- 5. Botones de desplazamiento entre los platillos
- 6. Botones auxiliares en la captura del número de comensales
- 7. Botón que permite agregar el platillo
- 8. Botón para selección de impresora
- 9. Botones que nos permiten unir o separa mesas según el número de comensales
- 10. Áreas de captura de mesero y número de comensales
- 11. Botones que nos permiten seleccionar el estado de la mesa
- 12. Área de visualización de platillos agregados a la orden

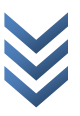

- 13. Botones de desplazamiento entre los platillos asignados a la orden
- 14. Botón para confirmar la orden
- 15. Botón para impresión de la cuenta
- 16. Botón con el que cerramos la cuenta para el cobro
- 17. Campo para captura de propina en porcentaje y en dinero
- 18. botón para salir de esta pantalla

Los botones a color nos permitirán seleccionar las clasificaciones (1) y subclasificaciones (3) de los platillos.

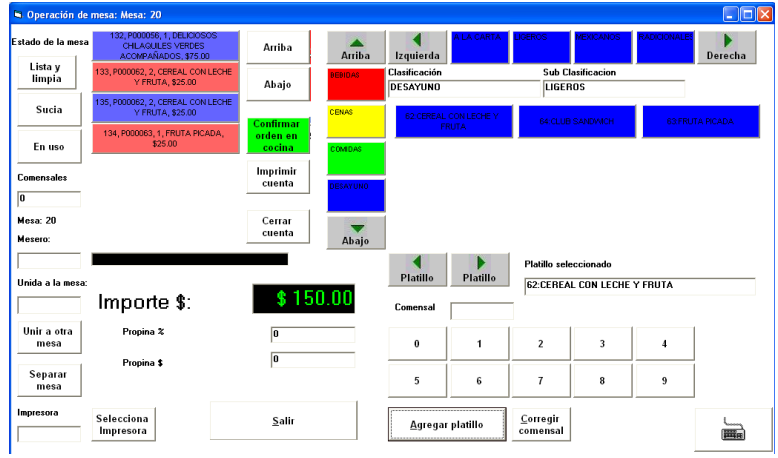

Uno a uno agregaremos los solicitados por el comensal, daremos un toque en el numero del comensal (6) y otro en el botón "agregar platillo" (7) con esto se irá incluyendo en su orden.

Observaremos que se pintaran de color diferente por comensal.

Daremos un toque en el botón confirmar orden en cocina (14)

En la pantalla de comandas observaremos que el numero de mesa tiene un nuevo icono, el cual nos indica que la mesa esta en uso.

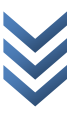

# *Manual de Operación*

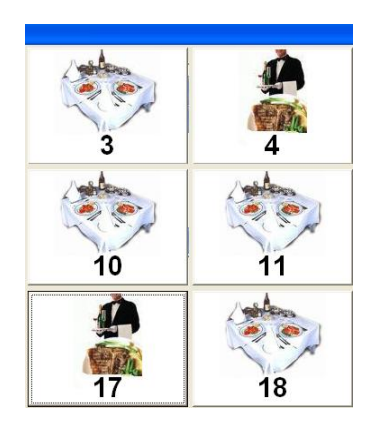

En el momento de presionar el botón "imprimir cuenta" tendremos un aviso que nos permite dividir la cuenta por comensal.

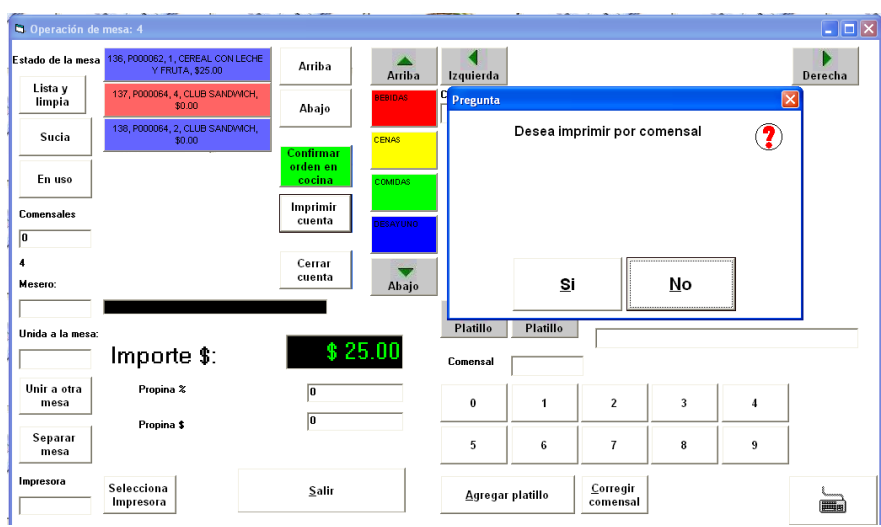

Cuando el comensal solicita su cuenta tocaremos el botón que cierra la cuenta (15)

Esta acción imprimirá la cuenta en la impresora de caja. y en la pantalla de comandas el icono de la mesa cambiara a estado "sucia".

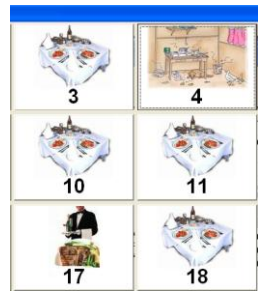

POS *M y B u s i n e s s P O S* MyBusiness

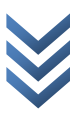

Este icono en pantalla da pie al garrotero para que recoja y limpie la mesa que se muestra "sucia".

Una vez realizada esta acción física, da un toque sobre la imagen de la mesa y seleccionara que ya se encuentra limpia y lista para ser ocupada nuevamente.

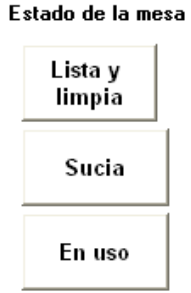

## **Caja**

En el modulo de caja finalizaremos la comanda elaborada, damos un toque en el botón opciones

Seleccionaremos el botón de ventas pendientes de cobro, misma que nos mostrara las cuentas que han sido cerradas por los meseros.

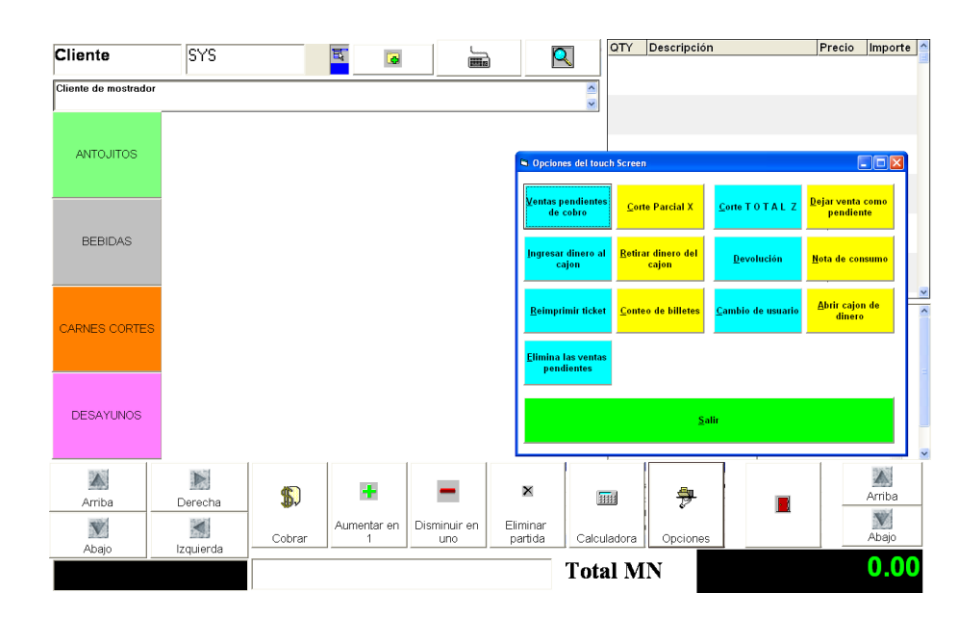

 $\mathbf{c}$ *M y B u s i n e s s P O S*  $\overline{P}$ MyBusiness

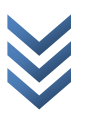

Damos un toque sobre la que queremos cobrar y la tendremos en pantalla. Presione f5.

En el cobro puede seleccionar si desea imprimir un ticket, una nota de venta o una factura, adicionalmente tiene una casilla que le permitirá capturar la propina si es que el comensal pago en caja.

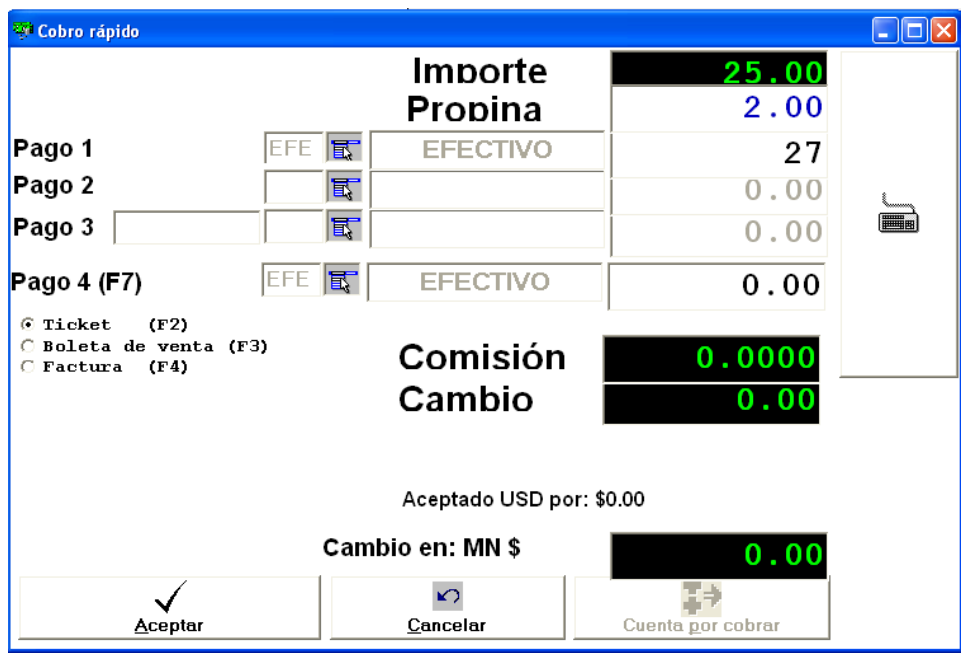

Lo anterior finaliza una comanda.

## **Ayuda en caja**

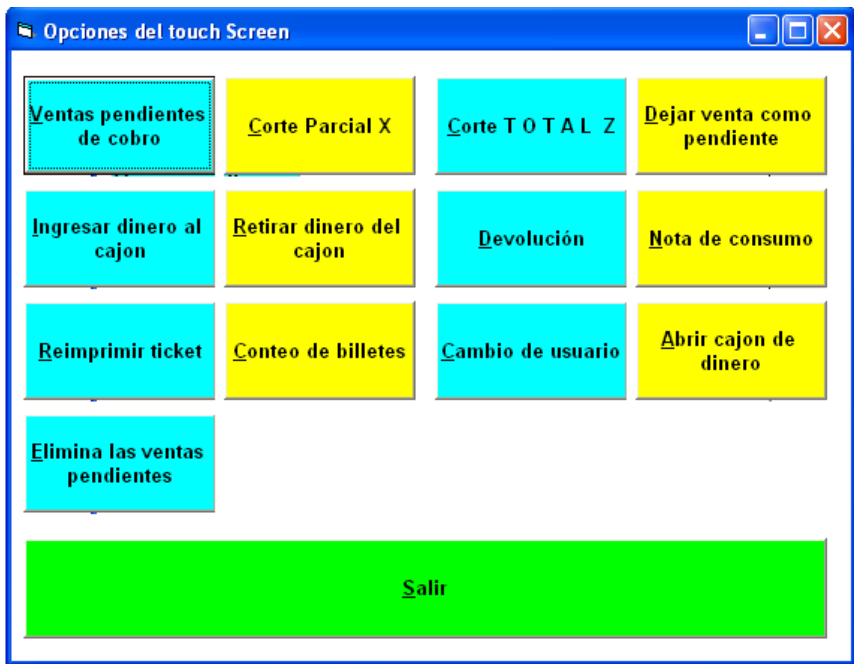

Ventas pendientes de cobro: recupera las cuentas cerradas por los meseros

Corte parcial x: es la tira informativa de las operaciones del día, contiene el flujo de caja en las diversas formas de pago.

Corte total z: este corte informa del flujo de caja y al imprimirlo deja el cajón de dinero en cero para empezar un día de operaciones

Dejar venta como pendiente: permite conservar la venta para recuperarla posteriormente y continuar trabajando sobre ella

Ingresar dinero al cajón: abre el cajón de dinero para ingresar efectivo por cualquier concepto diferente de ventas

Devolución: ejecuta el asistente de devoluciones de ticket

Nota de consumo: permite capturar un formato de consumo para el cliente que lo solicite

Re imprimir ticket: seleccionaremos la estación de trabajo y el numero de ticket que deseamos enviar nuevamente a la impresora

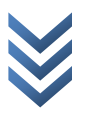

# *Manual de Operación*

Conteo de billetes: ejecuta un arqueo de caja permitiéndole verificar cuantos y de que denominación son los billetes y monedas contenidos en el cajón de dinero.

Cambio de usuario: permite ingresar un usuario y password diferente al actual

Abrir cajón de dinero: abre el cajón de dinero sin intervención de la impresora

Elimina las ventas pendientes: muestra en pantalla las ventas pendientes que por diversas circunstancias quedaron abiertas y es necesario eliminarlas

## **Venta en caja**

El icono caja también puede funcionar como pantalla de venta, aquí tendremos los artículos previamente capturados en el sistema agrupados por línea (botones)

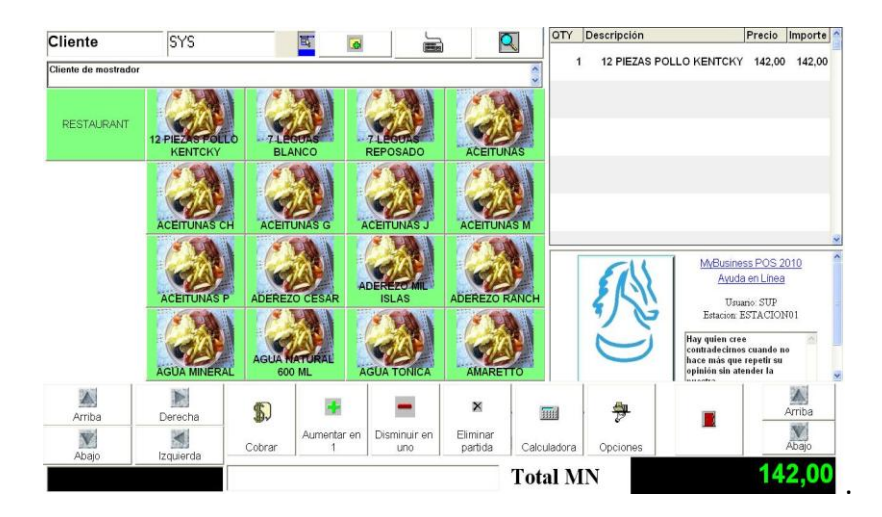

Seleccionamos con un toque el artículo para venta, mismo que se coloca en la pantalla derecha. Los botones de menú en la parte inferior permiten aumentar y disminuir en uno o eliminar la partida (articulo).

Los botones de navegación nos permiten desplazarnos en la pantalla.

El botón cobrar permite finalizar la venta con el cobro.

## **Los artículos compuestos**

MyBusiness POS permite crear artículos tipo kit, esto nos permite hacer un platillo compuesto de varios ingredientes.

para crearlos diríjase a 'La barra de tareas' 'Inventario' y en el icono artículos capture el nombre o código del artículo, de forma adicional active la casilla "Es articulo compuesto" de la pestaña "información adicional

nounce senes Es artículo Compuesto E Control de inventario

Posteriormente damos un clic en f5 o guardar, esto activara el botón que le permitirá agregar los "Ingredientes" o "Componentes" del artículo o platillo.

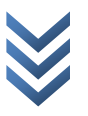

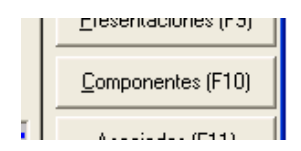

Este tipo de artículos, como se explicó anteriormente, se componen de *otros artículos del catálogo*.

Para poder capturar sus componentes es necesario que entre al 'Business Manager', encuentre el artículo, lo seleccione con el mouse, presione el botón derecho y seleccione el menú 'componentes del producto' o desde la ventana del artículo presione el botón componentes, que solo está disponible si la casilla "articulo compuesto" esta activada, en la ventana que se muestra. Le aparecerá una ventana para la definición de los componentes.

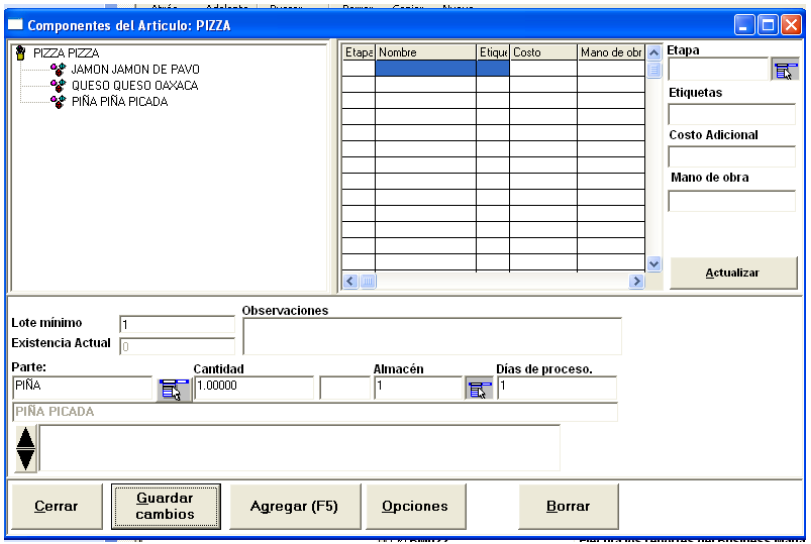

Presione el botón 'Agregar' con lo que el cursor se posicionará en el dato 'parte'. Indique la clave del artículo componente, presione la tecla <enter> e indique la cantidad necesaria para poder ensamblar por lo menos un producto. Después indique el almacén de donde se tomará la existencia y los días de proceso necesarios. En este punto, en el lado derecho de la ventana puede agregar observaciones a este componente. Finalmente, presione el botón 'guardar'. Observe como en la parte superior aparece la estructura en forma de árbol del artículo recién capturado. Ahora, si desea corregir o borrar el dato, seleccione el componente con el mouse, cambie los datos y presione nuevamente el botón 'guardar'.

Puede alimentar todos los artículos que quiera, *inclusive otros que sean a su vez artículos compuestos*, lo cual se visualizará en el árbol de componentes. Para ensamblar estos productos se tienen 2 opciones:

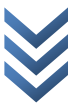

1. venderlos. Si el artículo no contiene existencia en el sistema, la venta realizará la cantidad de ensambles necesarios para cubrir la venta.

Este módulo puede manejar sencillas órdenes de producción con subensambles en cascada

2. también es posible hacer un ensamblado o desensamblado previo de los artículos presionando el botón derecho del mouse sobre el artículo en el 'Business Manager', seleccionando la opción ensamblado o desensamblado rápido e indicando la cantidad.

Importante: no olvidar que para activar las opciones de ensamble y desensamble se requiere que el artículo sea un artículo compuesto.

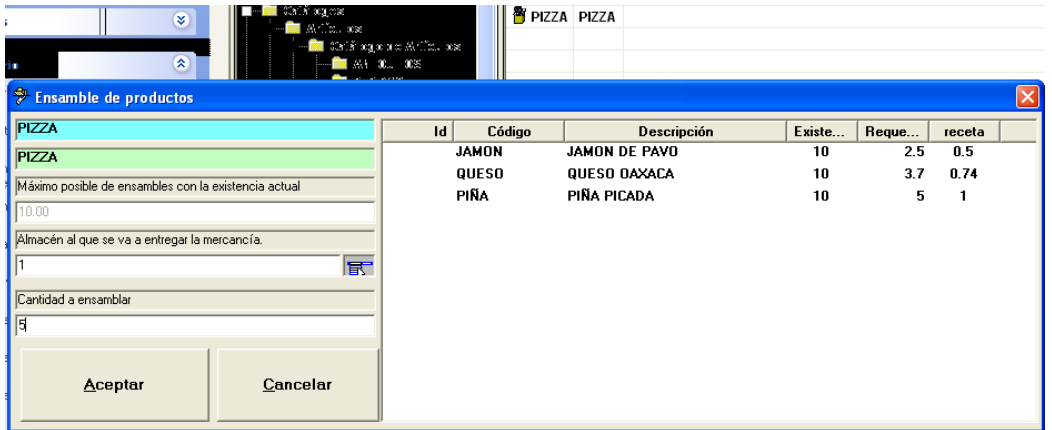

Ensamblado desde el Business Manager

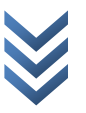

# **Respaldos automáticos en MyBusiness POS**

Nunca se conoce la importancia de los respaldos hasta que ocurre un desastre, desde que un apagón dañe un archivo importante hasta lo peor: que se pierda toda la información de su disco duro, meses o quizás años de valiosa información de su negocio.

Ahora *MyBusiness POS versión 2012* le ofrece una forma automática de hacer respaldos, los cuales se pueden programar desde una sencilla ventana.

Este módulo se encuentra en la barra de tareas en la pestaña utilerías, icono respaldo.

Las opciones son:

Configuración del respaldo.

Base de datos: es la ruta donde se encuentra la base de datos que respaldaremos. Por

Omisión es C: \Mybusinessdatabase\MyBusinessPOS2012.mdf, que es la base de datos de MSSQL server que se crea en la instalación.

Destino: es la carpeta en donde se guardarán los respaldos, la cual se crea al momento de instalar el programa. Por omisión es C:\Respaldos\MyBusinessPOS2012.back.

Destino adicional: podemos utilizar esta opción para otra ruta donde se quiera guardar una copia de la base de datos. Por omisión es F:\respaldos\MyBusinessPOS2012.back.

Configuración de la calendarización.

Realizar desde: esta opción nos la muestra en caso de tener varios equipos en red y queramos que una de las estaciones sea la que almacene la información de los respaldos.

Frecuencia: puede ser diaria, en cierta fecha y hora, una vez cada "x" días o en ciertos días específicos de la semana.

Elija una configuración adecuada a sus necesidades, de un clic en [aplicar] y después en [Salir].

Ya cuenta ahora con una herramienta automática de respaldo de su información para no sufrir sobresaltos.

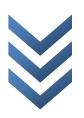

# *Manual de Operación*

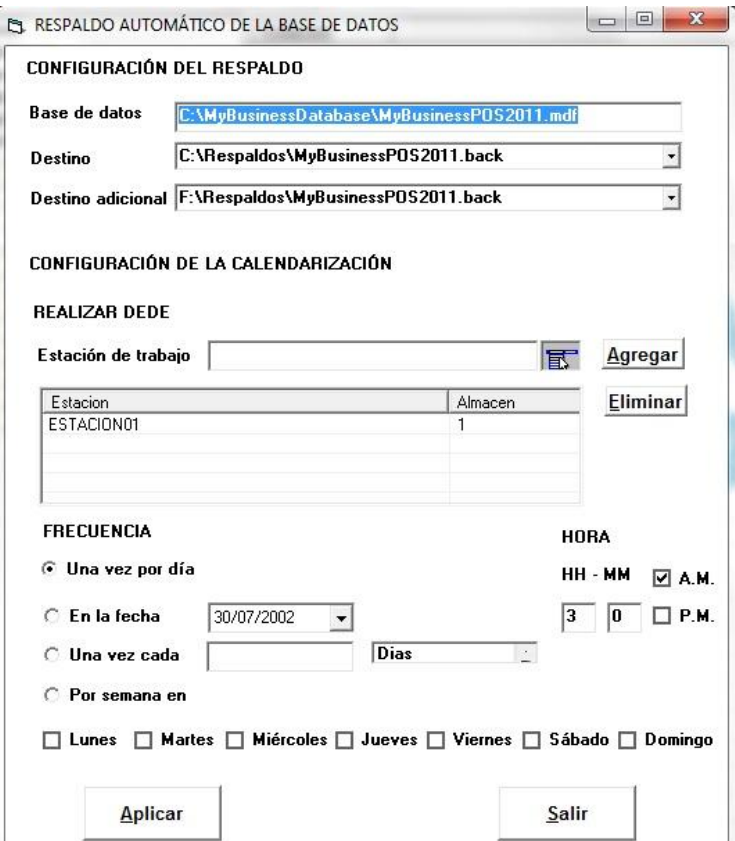

### **Recuperar un respaldo en MyBusiness POS versión 2012**

Para recuperar un respaldo de MyBusiness POS 2012 debemos de tener instalada la utilería SQLManagement Studio, que se incluye en su disco de instalación.

Una vez instalada esta utilería accederemos a ella asegurándonos antes de que MyBusiness POS 2012 está cerrado, dando clic al menú "Inicio", "Todos los programas", "Microsoft SQL server 2005" y dando clic en el icono "SQL Server Management Studio".

En la ventana que nos aparece a continuación, en el dato "Autenticación" seleccionaremos la opción "Autenticación de Windows" y daremos clic en el botón [conectar].

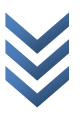
## *Manual de Operación*

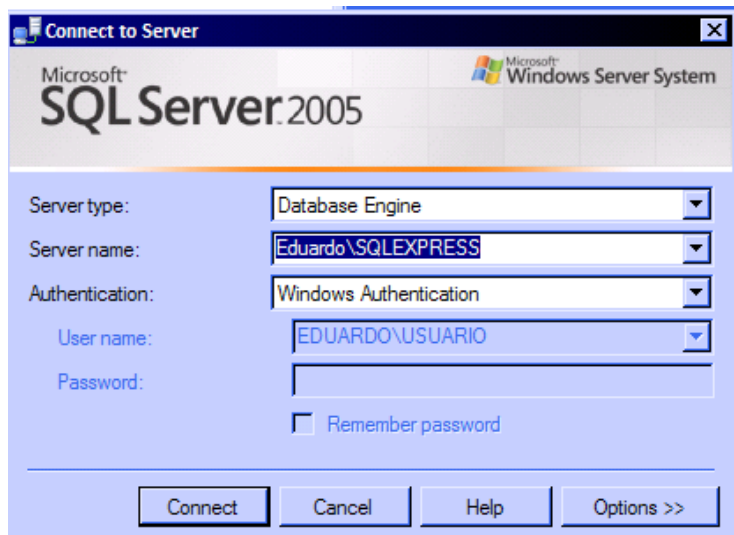

De nuestro lado izquierdo veremos

Un árbol de directorios, uno de ellos llamado "Bases de datos", sobre del cual daremos un clic derecho y seleccionaremos la opción "Restaurar base de datos".

Ahora veremos una nueva ventana en la cual deberemos hacer lo siguiente:

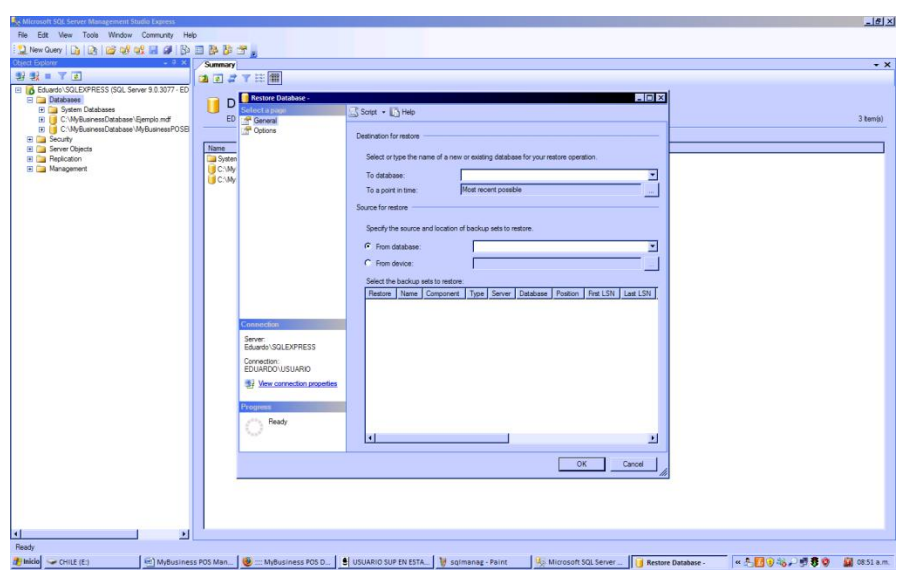

1. En el dato "A una base de datos" seleccionaremos la base de datos de MyBusiness POS 2012.

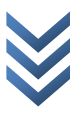

2. Para el origen de la restauración seleccionaremos la opción "desde dispositivo" y daremos clic en el botón con tres puntos.

En la ventana que se nos muestra enseguida daremos clic en el botón [agregar] y nos aparecerá una nueva ventana en la que seleccionaremos el archivo de respaldo que queremos restaurar.

MyBusiness POS 2012, guarda su respaldo de forma automática en nuestro disco duro, en una carpeta llamada "Respaldo". Podemos seleccionar nuestro archivo de respaldo de esa ubicación o bien

De una memoria o un CD si es que decidimos guardar ahí nuestros respaldos.

Para seleccionar nuestro archivo de respaldo, primero seleccionaremos la opción "Todos los archivos (\*)"

De la lista marcada como "Archivos de tipo", posteriormente en el árbol de directorios de la parte

Superior seleccionaremos nuestro archivo dependiendo en donde lo tengamos guardado y daremos un clic en [aceptar]. Cabe mencionar que los archivos de respaldo de MyBusiness POS se llaman

MyBusinessPOS2012, y tienen una extensión ".back" seguida de la fecha en que se realizaron.

De nuevo daremos clic en el botón [aceptar] en la ventana donde ya agregamos el archivo, y ahora observaremos que en la ventana de "Restaurar base de datos" ya nos aparece nuestro respaldo listo

Para ser cargado, tan solo activaremos la casilla "Restaurar" y daremos un clic en el botón [aceptar].

Observaremos de nuestro lado izquierdo un indicador verde que nos muestra el progreso en la carga de nuestro respaldo.

Una vez finalizada la carga de el respaldo nos aparecerá un mensaje indicándonos que el proceso finalizo correctamente.

Ahora daremos clic en el botón [ok], cerramos la aplicación SQL Management Studio e ingresamos a MyBusiness POS 2012 para revisar que nuestra información se haya restaurado correctamente.

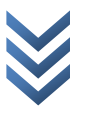

## **Creación de una nueva empresa en MyBusiness POS**

MyBusiness POS v2012 es un software multiempresa, por lo que podemos manejar varias bases de datos o empresas en un solo equipo.

Antes de proceder a crear una nueva empresa, deberemos de tener instalada la utilería SQL Express Management Studio, que se incluye en su disco de instalación.

Ya que hemos instalado esta utilería procederemos a crear la nueva empresa. Lo primero que debemos hacer es cerrar MyBusiness POS v2012 si se está ejecutando. Posteriormente debemos detener el servicio de SQL Express, en el menú 'Inicio' de Windows, opciones 'Todos los programas', 'Microsoft SQL server 2005', 'Configuración tools', icono 'SQL server configuration manager'.

En la ventana que nos aparece damos clic en el icono 'SQL Server 2005 services' que aparece del lado izquierdo. A continuación, del lado derecho, veremos dos iconos que representan los servicios de SQL Express que están activos. Damos un clic sobre 'SQL Server (SQLExpress)' y veremos que en la parte superior se activan varios botones, damos clic al que contiene un cuadro rojo y esto detendrá el servicio.

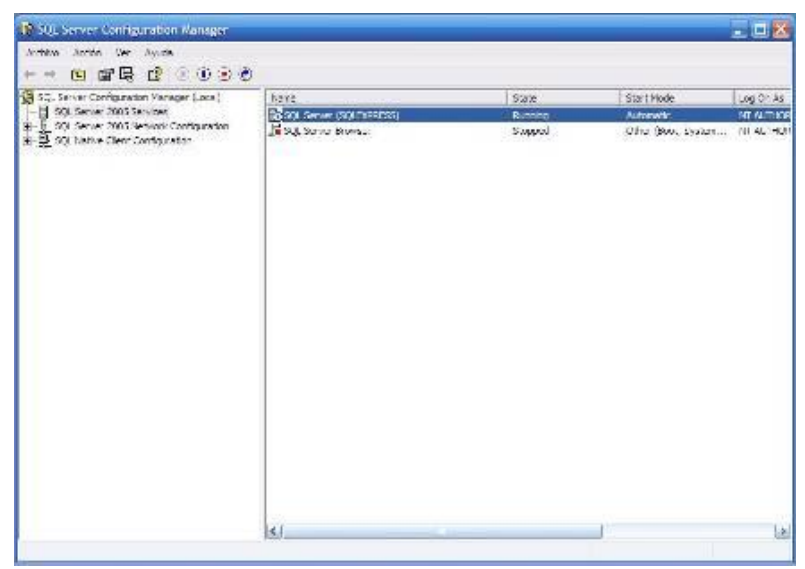

Lo siguiente será copiar nuestra base de datos para usarla con la nueva empresa, para lo cual damos doble clic al icono de 'Mi PC' en Windows, entramos en el disco local 'c:', y en la carpeta llamada 'MyBusinessDatabase'.

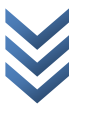

Observaremos que dentro de esta carpeta se encuentran dos archivos, uno llamado ´'MyBusinessPOS2012.mdf' y otro llamado 'MyBusinessPOS2012\_log.ldf'.

Copiamos ambos archivos, los pegamos en ese mismo directorio y renombramos los dos archivos colocándolos de esta manera: para el archivo con extensión .mdf, podremos ponerle cualquier nombre, por ejemplo 'empresa. Mdf'; para el archivo con extensión .ldf, deberemos usar el mismo nombre que colocamos al primer archivo seguido de un guion bajo y la palabra log, quedando de esta forma: 'empresa\_log.ldf'.

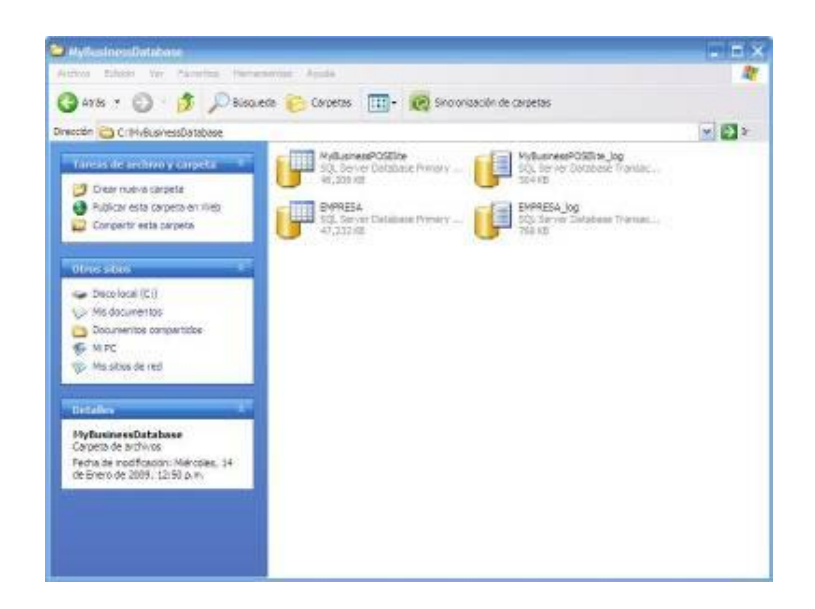

Ahora que ya tenemos lista nuestra nueva base de datos, regresamos a activar de nuevo el servicio de SQL Express, entrando como anteriormente mencionamos a la utilería SQL configuration manager.

De nuevo daremos clic sobre el icono de 'SQL Server (SQLExpress)', otro clic al botón que tiene un triangulo verde apuntando hacia la derecha y ya con esto se activa de nuevo el servicio.

Ahora entraremos en la utilería 'SQL Management Studio Express', para esto iremos al menú 'Inicio', 'Todos los programas', 'Microsoft SQL server 2005' y un clic en el icono SQL Management Studio Express.

En la ventana que nos aparece a continuación damos clic en el botón <conectar> y nos aparecerá la pantalla principal de esta herramienta.

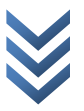

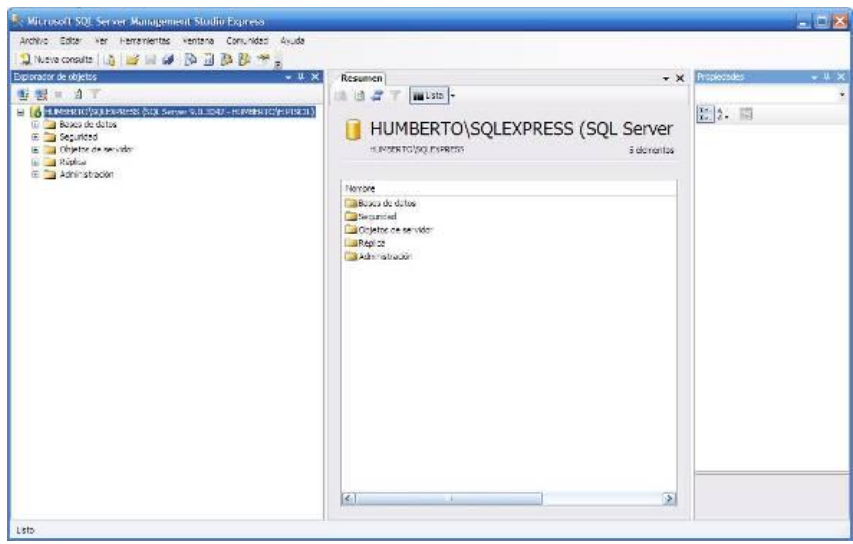

En esta nueva ventana damos clic derecho sobre la carpeta 'Bases de datos' y seleccionamos la opción 'Adjuntar'. Enseguida nos aparecerá otra ventana en la cual debemos de dar clic en el botón <agregar> y seleccionar la base de datos que creamos anteriormente. Finalmente, damos clic en el botón <aceptar>.

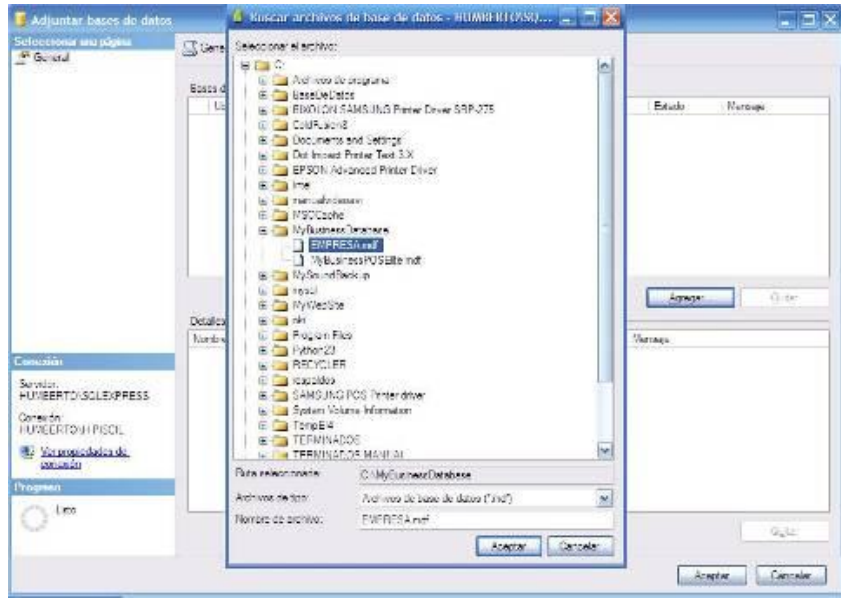

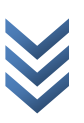

En la ventana anterior podremos ver que nuestra nueva base de datos está ya agregada. En este paso lo que debemos hacer es:

- 1. Editar la ruta de la columna "Adjuntar como" ya que al ser una copia de la base de datos original tendrá la misma ruta de ésta, por lo cual habrá que editarla manualmente.
- 2. También deberemos de seleccionar la ruta de acceso correcta tanto para el archivo .mdf, como para el archivo .ldf, dando clic en el botón con tres puntos, correspondiente a cada archivo y seleccionándolo en la ventana que nos aparecerá.

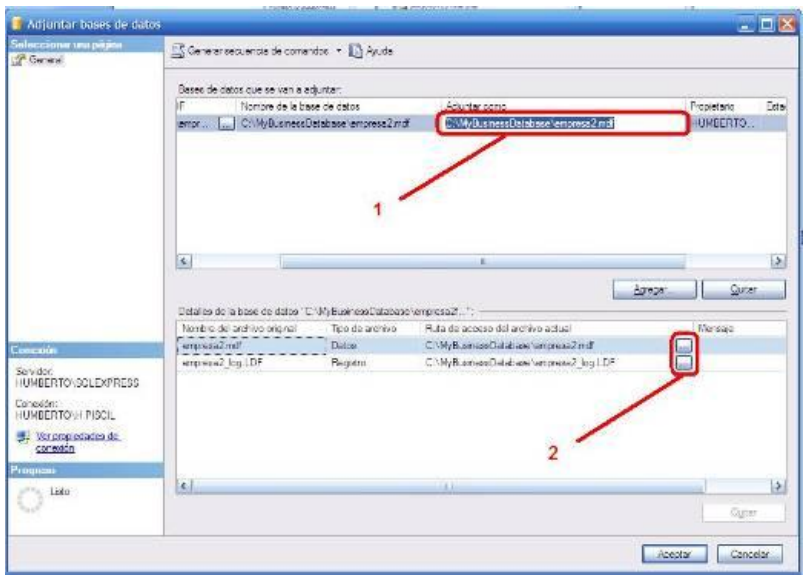

Ahora daremos un clic en el botón <aceptar> y esto adjuntará nuestra nueva base de datos. Ahora podremos observar que ya nos aparece ésta del lado izquierdo en la lista de bases de datos. Nuevamente damos clic derecho sobre la carpeta "Bases de datos" y elegimos la opción 'Actualizar'; esto dejará lista nuestra base para trabajar con MyBusiness POS v2012.

A continuación debemos cerrar la ventana de 'SQL Management Studio Express' y abrir MyBusiness POS v2012 de manera normal. Vamos ahora al menú 'Configuración' y damos clic al icono "Alta de nueva conexión". En la ventana que nos aparece escribiremos el nombre de nuestra nueva empresa; en el campo llamado "Base de datos" observaremos que al final de este hay un botón con tres puntos, el cual usaremos para seleccionar nuestra nueva base de datos que relacionamos en esta empresa que estamos creando. Una vez que la hemos seleccionado, daremos clic en el botón <aceptar>.

## *Manual de Operación*

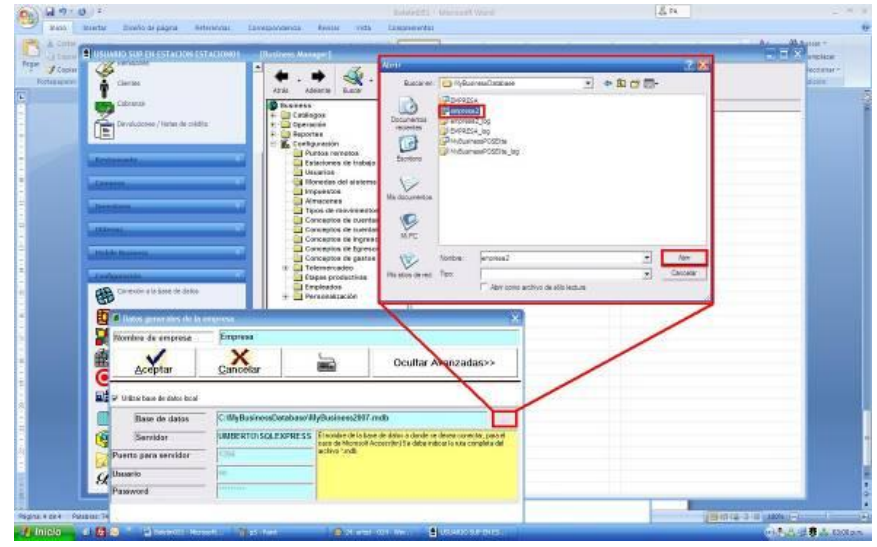

Con esto habremos creado una nueva empresa con una base de datos independiente, la cual podremos seleccionar al momento de ingresar a MyBusiness POS v2012.

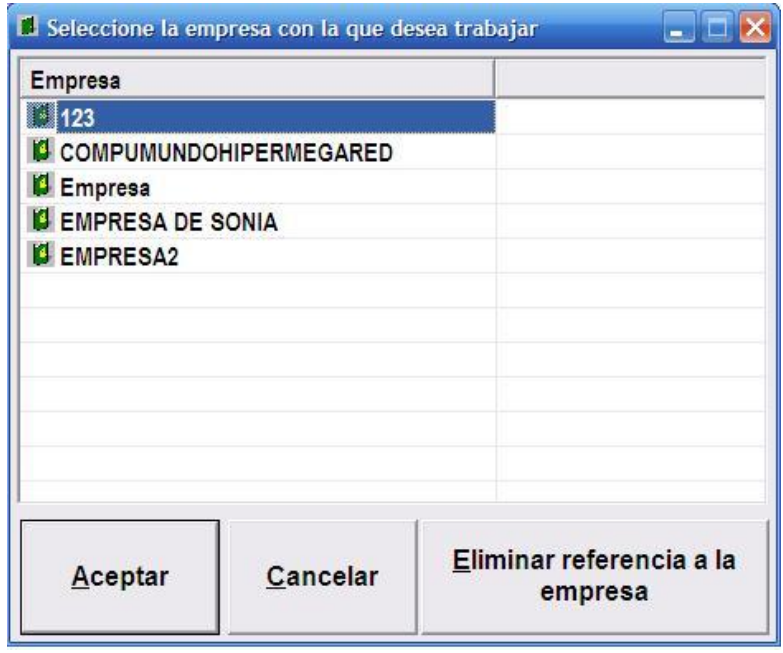

MyBusiness POS *M y B u s i n e s s P O S*

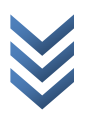